# ポケットモンスター アルファサファイア

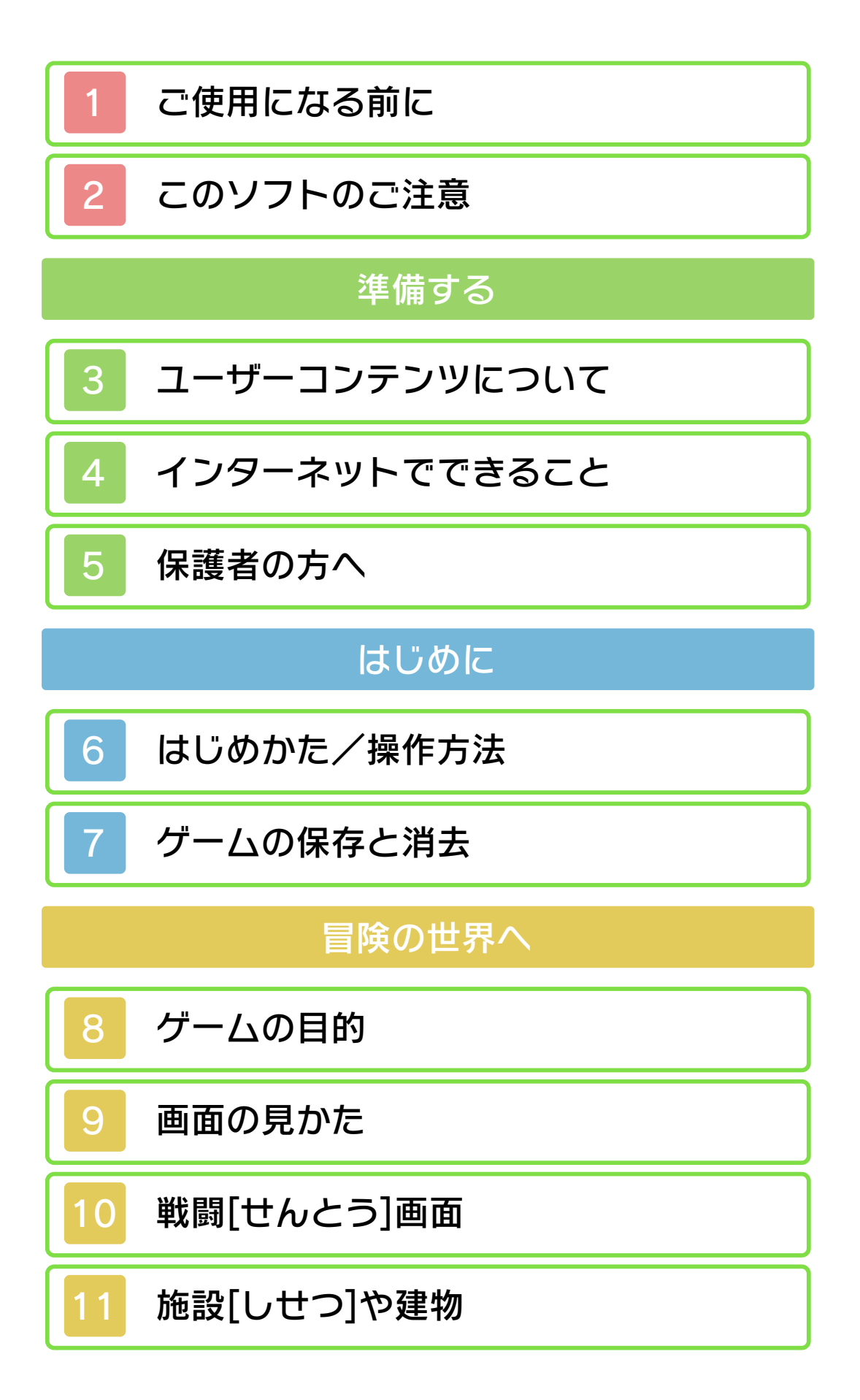

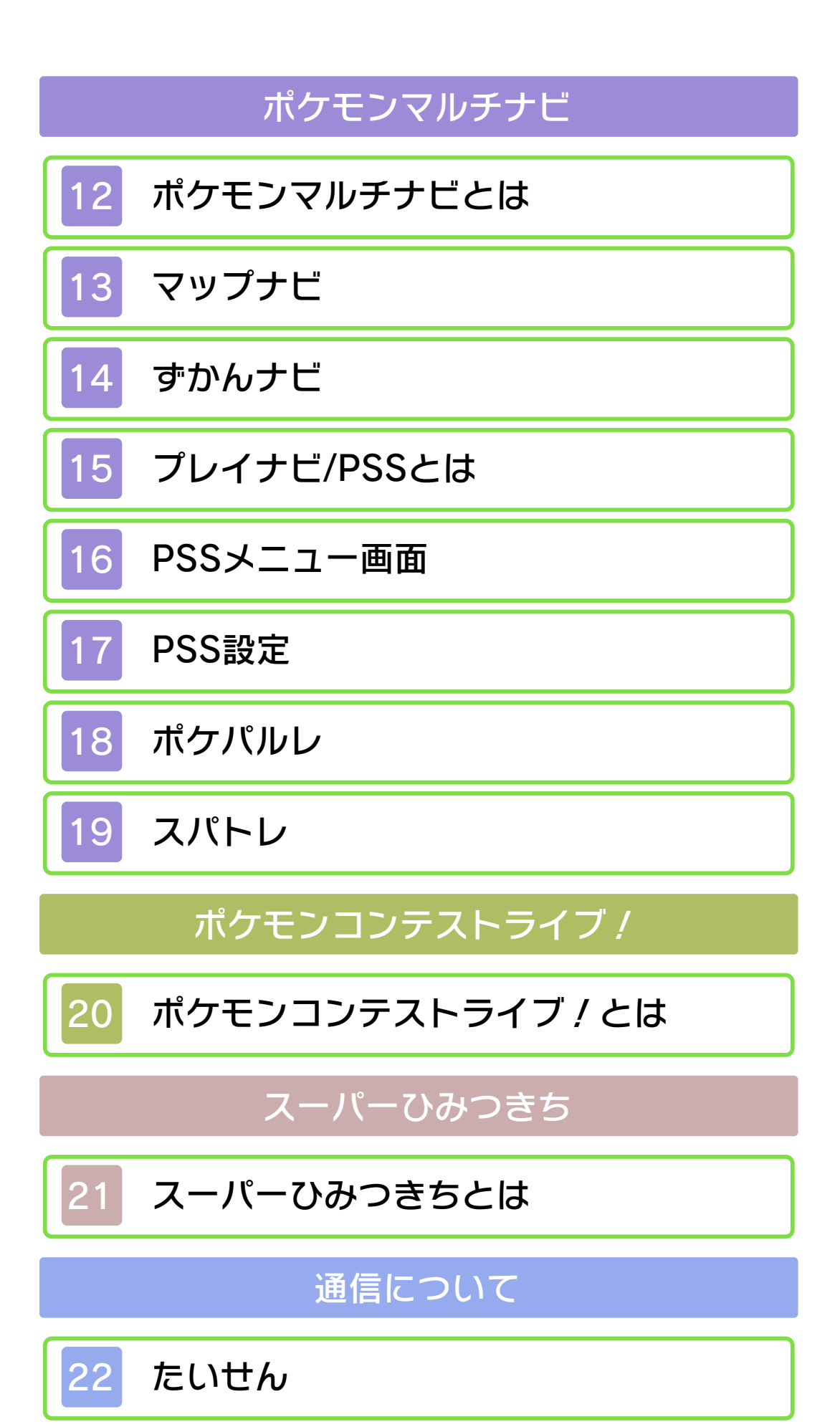

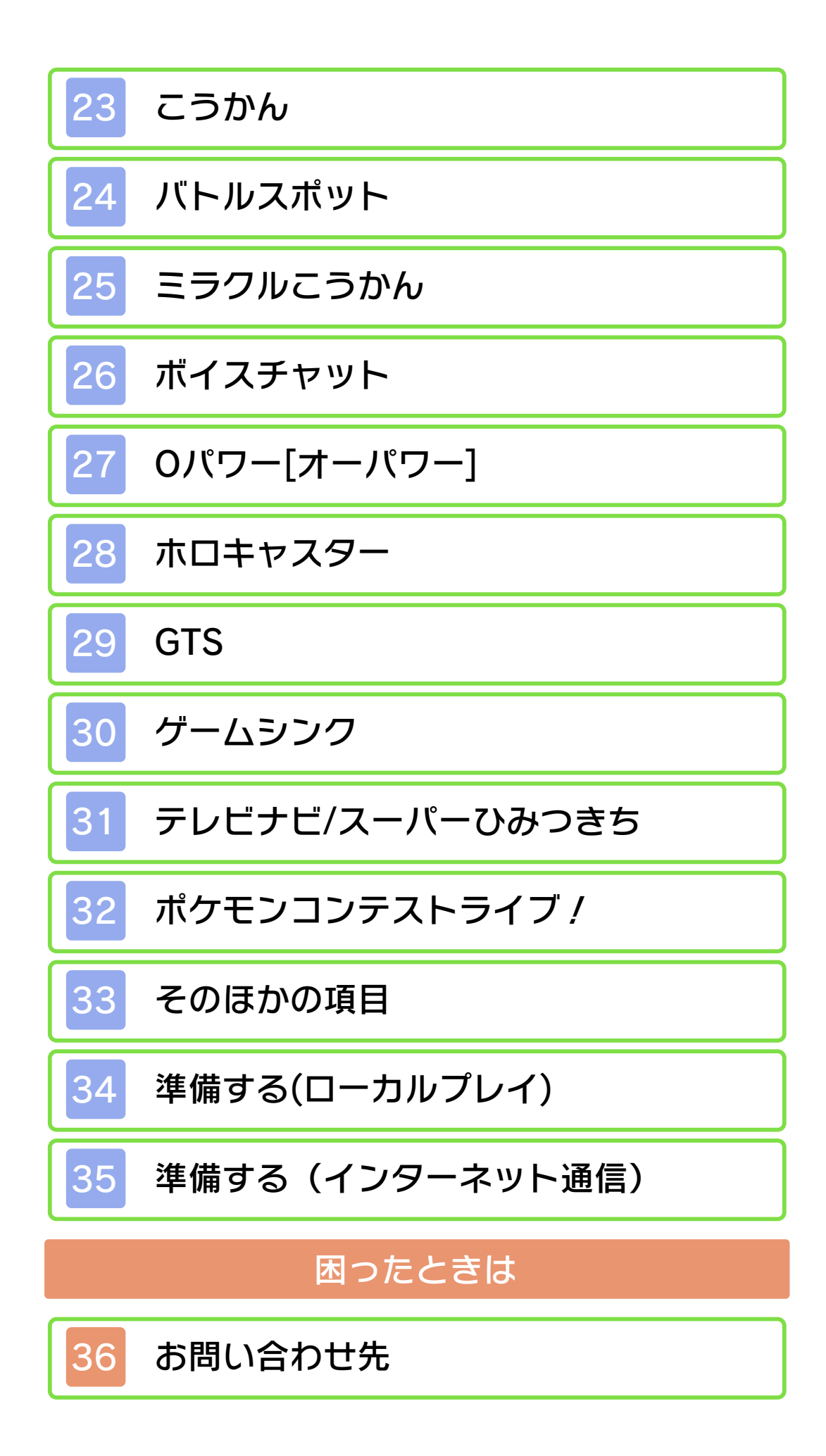

<span id="page-3-0"></span>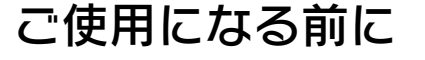

ご使用になる前に、この電子説明書をよく お読みいただき、正しくお使いください。

▲ 安全に使用するために

本ソフトをご使用になる前に、HOMEメ ニューの▲ を選び、「安全に使用するため に」の内容をご確認ください。ここには、 あなたの健康と安全のための大切な内容が 書かれています。

また、本体の取扱説明書もあわせてお読み ください。

### ゲームカードに関するご注意

ゲームカードをご利用の場合、以下の点に 注意してください。

#### 警告

●ゲームカードを小さいお子様の手の届く 場所に置かないでください。誤って飲み 込む可能性があります。

使用上のおねがい

- ●直射日光の当たる場所、高温になる場 所、湿気やホコリ、油煙の多い場所での 使用、保管はしないでください。
- ●プレイ中にゲームカードを抜き差ししな いでください。
- ●ひねったり、叩きつけるなど乱暴な取扱 いをしないでください。
- ●衣類などと一緒に誤って洗濯をしたり、 液体をこぼしたり、水没させたり、濡れ た手や汗ばんだ手で触ったりしないでく ださい。
- ●端子部に指や金属で触ったり、息を吹き かけたり、異物を入れたりしないでくだ さい。

●分解や改造をしないでください。

- **●シンナーやベンジンなどの揮発油、アル** コールなどではふかないでください。清 掃は乾いた布で軽くふいてください。
- **●ゲームカード、カードケースにはプラス** チック、金属部品が含まれています。廃 棄する場合は各自治体の指示に従ってく ださい。

#### 重要

商業的使用は禁止されています。 す。法律で認められている場合を除き、 本品は日本仕様の本体でのみ使用可能で 限するものではありません。 れている私的使用を目的とする行為を制 い。なお、この警告は著作権法上認めら 違反は罰せられますのでご注意くださ 配布は法律で厳重に禁じられています。 ソフトウェアや説明書の無断複製や無断 本品は著作権により保護されています。

© 2014 Pokémon.

© 1995-2014 Nintendo / Creatures Inc. / GAME FREAK inc.

ニンテンドー3DSのロゴ・ニンテンドー 3DSは任天堂の商標です。

ポケットモンスター・Pokémonは任天堂・ クリーチャーズ・ゲームフリークの商標で す。

本製品の一部にシャープ株式会社の L C フォントを使用しております。 LCFONT、エルシーフォント及びLC ロゴマークはシャープ株式会社の商標で す。

本ソフトウェアではDynaFontを使用して います。DynaFontは、DynaComware Taiwan Inc.の登録商標です。

本製品は、PUX株式会社の画像認識エン ジン"FaceU®"を使用しています。 FaceUはパナソニック株式会社の登録商 標です。

「QRコードリーダ」は株式会社アイエスピ ーと株式会社高度圧縮技術研究所のソフト ウェアを利用しています。

QRコードは株式会社デンソーウェーブの 登録商標です。

CTR-P-ECLA-00

<span id="page-6-0"></span>2 このソフトのご注意

このソフトは「アルファサファイア」バー ジョンです。「オメガルビー」とはシナリ オの一部や「ポケモンの出現率」、「出現 するポケモンの種類」などがことなりま す。「オメガルビー」「アルファサファイ ア」「X」「Y」と通信・対戦・交換がで きます。

- ※このゲームは本体に設定されている時間 と連動しています。本体とカードの組み 合わせを変えたり、本体のカレンダーや 時計をずらしたりすると、一時的に時間 に連動した遊びができなくなる場合があ ります。
- ※本体とカードの組み合わせを変えると、 プレイヤーサーチシステム(PSS)(→ 15)で、「ともだち」や「しりあい」 のプレイヤーの情報が変わってしまいま す。
- ※一部「X」「Y」とは行き来できないポ ケモンと、どうぐがあります。

### <span id="page-7-0"></span>3 ユーザーコンテンツについて

ユーザーが作成する、テキストやメッセー ジ、Mii、画像、写真、動画、音声を「ユ ーザーコンテンツ」といいます。

#### ユーザーコンテンツに関するご注意

ほかのユーザーとユーザーコンテンツ(以 下、コンテンツ)をやりとりするソフト全 般のご注意です。扱うコンテンツは、ソフ トによって異なります。

- ●送信したコンテンツは、多くの人の目に 触れる可能性があります。また、送信先 にてコピー・改変・再送信などをされる 可能性があります。一度他人の手に渡っ たものは、送信した人であっても削除し たり、利用を制限したりすることはでき ませんので、ご注意ください。
- ●インターネット上のサーバーなどに送信 したコンテンツは、諸般の事情により予 告なく削除される場合があります。ま た、当社で不適切と判断したコンテンツ は削除や非公開にすることがあります。 あらかじめご了承ください。
- ●以下に該当する行為、または該当するお それがある行為をしないでください。
	- 自分または他人の名前や住所などの個 人情報を送信する行為。
	- 他人の名誉や信用を毀損したり、他人 を侮辱したり、または他人に不快感を 与える行為。
	- 他人の著作物を権利者に無断で利用す るなど、他人の著作物などの知的財産 権およびその他の一切の権利を侵害す る行為。
	- 犯罪行為またはこれを助長する行為。
	- 公序良俗に反する行為。
- 利用規約やガイドラインなどで禁止さ れている行為。
- その他、当社が不適切と判断する行 為。
- ●他人の権利を侵害するコンテンツ、自分 や他人のプライベートな情報や他人に不 快な思いをさせるようなコンテンツなど を、QRコード化してほかの人にあげた り、公開したりしないでください。ほか の人に読み取られる場合があります。
- ●コンテンツのインターネット上への送信 や、他人とのコンテンツの送受信など、 インターネットの利用によって生じた損 害などについては、当社は一切責任を負 いかねます。

<span id="page-9-0"></span>4 インターネットでできること

次のことができます。

- $\cdot$  PSS( $\rightarrow$ 15) 対戦や交換ができます。
- ・ ポケパルレ(→18) ポケモンと遊べます。 ・ スーパーひみつきち(→31)
- ひみつきちの情報を交換します。
- ・ バトルスポット(→24) 世界中の人と対戦できます。
- ・ ミラクルこうかん(→25) 自分のポケモンを交換に出すと、世界 中のだれかとポケモンを交換できます。
- ・ ボイスチャット(→26) 交換・対戦中に「ともだち」と会話で きます。
- ・ Oパワー(→27) パワーを消費して、自分やほかのプレ イヤーに不思議なパワーを送ります。
- ・ ホロキャスター(→28) お知らせを受け取れます。
- $\cdot$  GTS( $\rightarrow$ 29) ポケモンをさがしたりあずけることが できます。
- ・ ゲームシンク(→30) ポケモングローバルリンクへ接続でき ます。
- ・ そのほかの項目(→33) **PSS(→15)で使うプロフィールを設** 定したり、PSSに接続している人にメ ッセージを送ったりできます。
- ※インターネットの接続には、本体のイン ターネット設定が必要です。インターネ ット設定については、本体の取扱説明書 をご覧ください。
- ※GTSやバトルビデオのデータは予告なく

削除されることがあります。

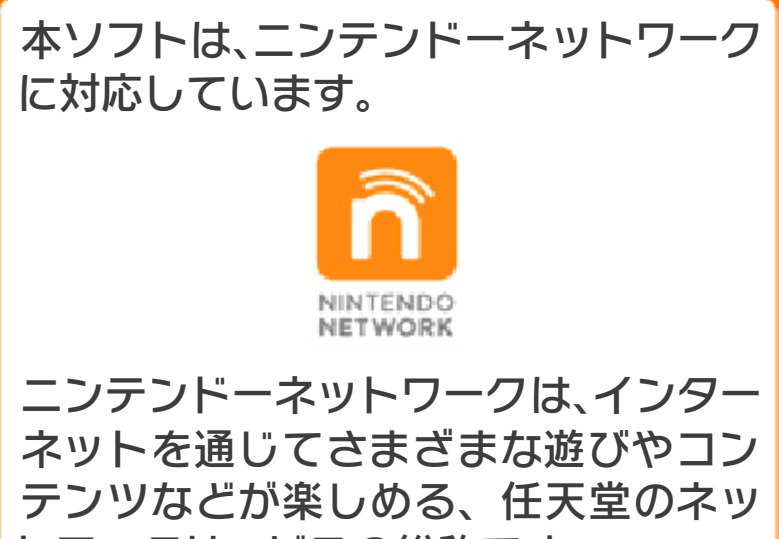

トワークサービスの総称です。

### インターネットに関するご注意

- **●フレンドコードは、お互いによく知って** いる人同士で安心して遊べるようにする ための仕組みです。インターネットの掲 示板などで、知らない人とフレンドコー ドを交換すると、改造データを受け取っ てしまったり、不快な気持ちになるよう な言葉を使用されたりする危険がありま す。知らない人には自分のフレンドコー ドを教えないようにしてください。
- ●ゲームデータの改ざんなどにより、他の ユーザーに迷惑をかけるような不正行為 は絶対に行わないでください。そのよう な行為が確認された場合、当サービスへ の接続停止などの対処を行う場合があり ます。
- ●ゲームサーバーは、障害の発生によるメ ンテナンスなどによって、予告なく一時 停止することがあります。また、将来的 に各対応ソフトのサービスを終了するこ とがあります。
- **●インターネットに接続すること、または** 接続できないことによって生じたいかな る損害についても、当社は一切の責任を

負いません。あらかじめご了承くださ  $L$ <sup>o</sup>

<span id="page-12-0"></span>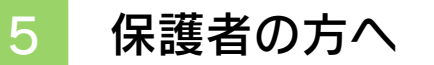

ちいさいおこさまは、おとなのかたといっ しょにおよみください。

本体の「保護者による使用制限」の以下の 項目を設定すると、次の機能を制限できま す。

※「保護者による使用制限」の設定方法は、 本体の取扱説明書をお読みください。

●インターネットブラウザーの使用

インターネットブラウザーが起動される ことを制限します。

**●3D映像の表示** 

制限すると、3D映像はすべて2D表示に なります。

●写真や画像・音声・動画・長文テキスト の送受信

Myプロフィール(→33)の画像や写真の 送受信やボイスチャット(→26)の使用 を制限できます。

●他のユーザーとのインターネット通信 PSS(→15)のインターネット通信の使 用を制限できます。

#### ●他のユーザーとのすれちがい通信

テレビナビ(→31)やスーパーひみつき ち(→31)のすれちがい通信の使用を 制限できます。

●フレンド登録

PSS(→15)内から、他のプレイヤーと フレンド登録することを制限できます。

<span id="page-13-0"></span>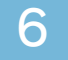

# 6 はじめかた/操作方法

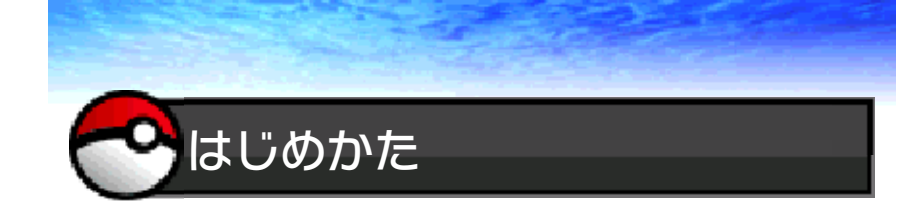

ゲーム内で使う言語を選ぶとタイトル画面 へ進みます(選んだ言語、性別、主人公の 名前はゲームの途中で変更できません)。

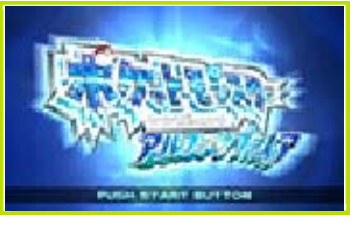

<del>タイトル画面でLSTART |を押すと、ゲーム</del> がはじまります。

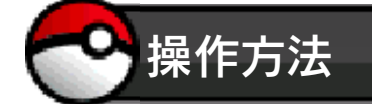

● 基本の操作

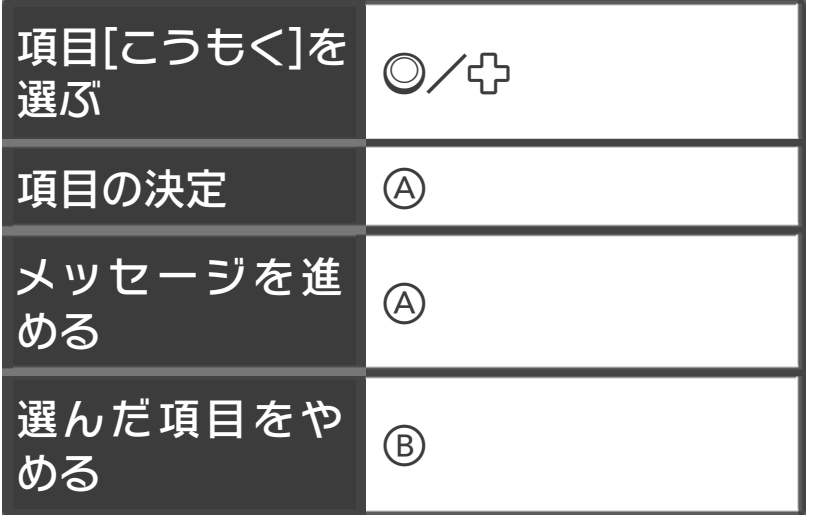

● 主人公の操作

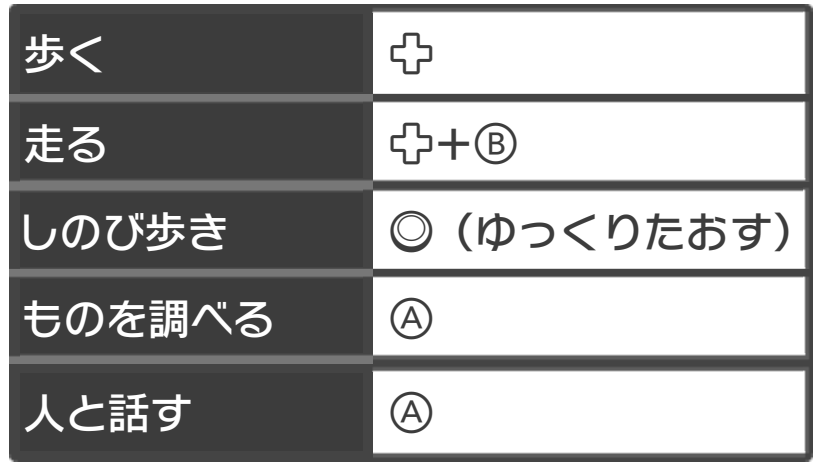

じてんしゃの操作

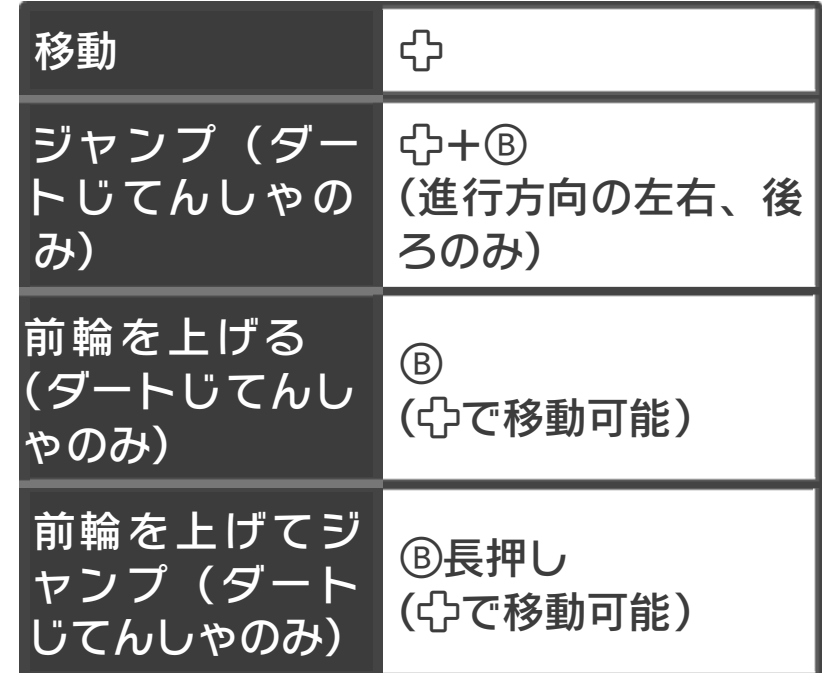

※じてんしゃに乗るには、バッグのたいせ つなものから、じてんしゃを選びます。 おりる時は同じように、バッグのたいせ つなものから、じてんしゃを選びます。

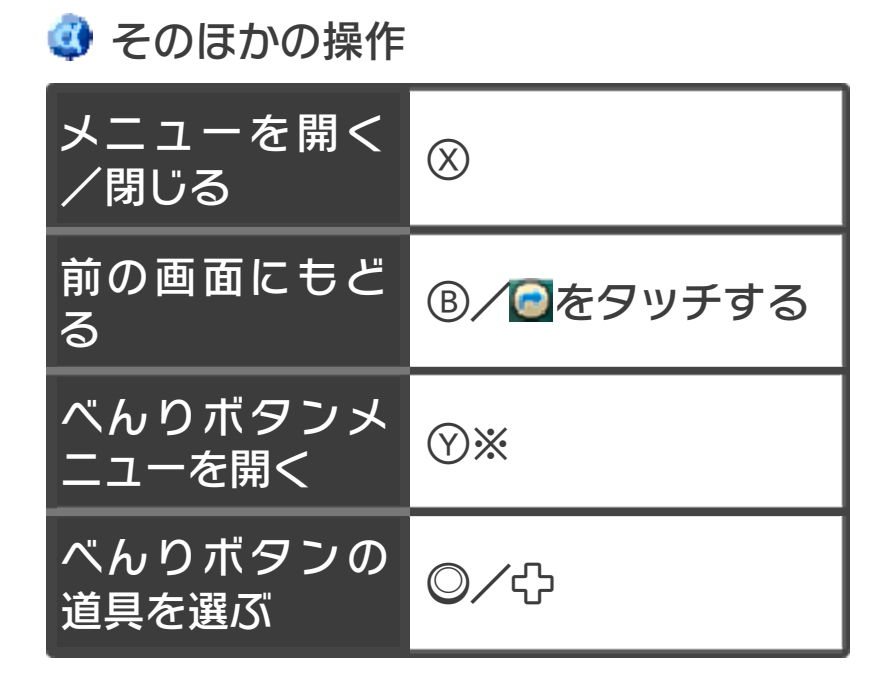

### ※登録しているどうぐが1つの場合、その どうぐが使えます。

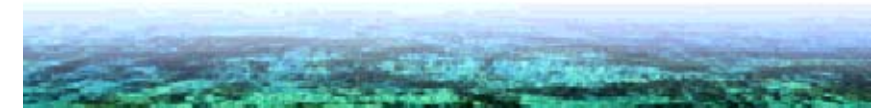

<span id="page-16-0"></span>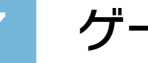

### 7 ゲームの保存と消去

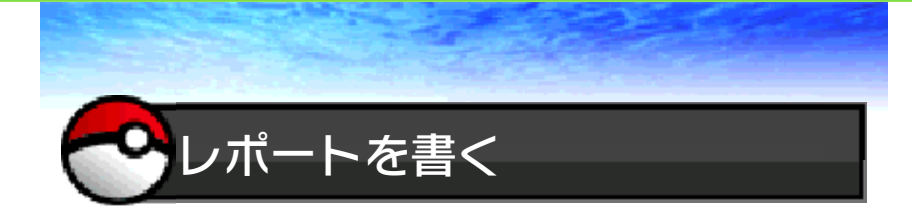

メニュー画面(→9)のレポートを選ぶと、 それまでの冒険が記録できます。

※作成できるレポート(セーブデータ)は1 つです。

※SDカードに保存される、「バトルビデ オ」「ホロキャスター(いつの間に通信) で受信したお知らせ」などの追加データ <ポケモン Ωルビー・αサファイア> は、オメガルビーまたはアルファサファ イアで共通のデータです。

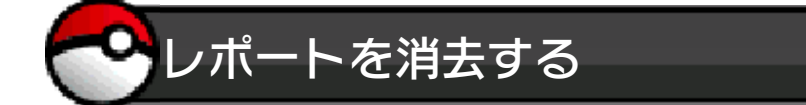

最初からまたはじめる場合は、レポートを 一度消去する必要があります。記録してあ るレポートを完全に消去するときは、タイ トル画面でや、B、8を同時に押してくだ さい。

※一度消したレポートは元にもどせませ ん。ポケモンやどうぐも消えてしまいま す。消去する時は内容を十分にご確認し てから行ってください。

ダウンロード版でのご注意 別のSDカードへのコピーや移動はでき ますが、セーブデータ(レポート)の バックアップとしては使えません。

レポートが使えなくなった時

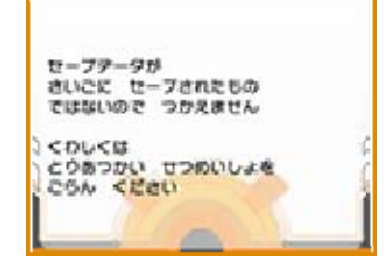

レポートが使えなくなった時は、タイトル 画面へ進めることができません。上の画面 で、、、を同時に押してください。 その後の操作は、画面の案内にしたがって 進めてください。

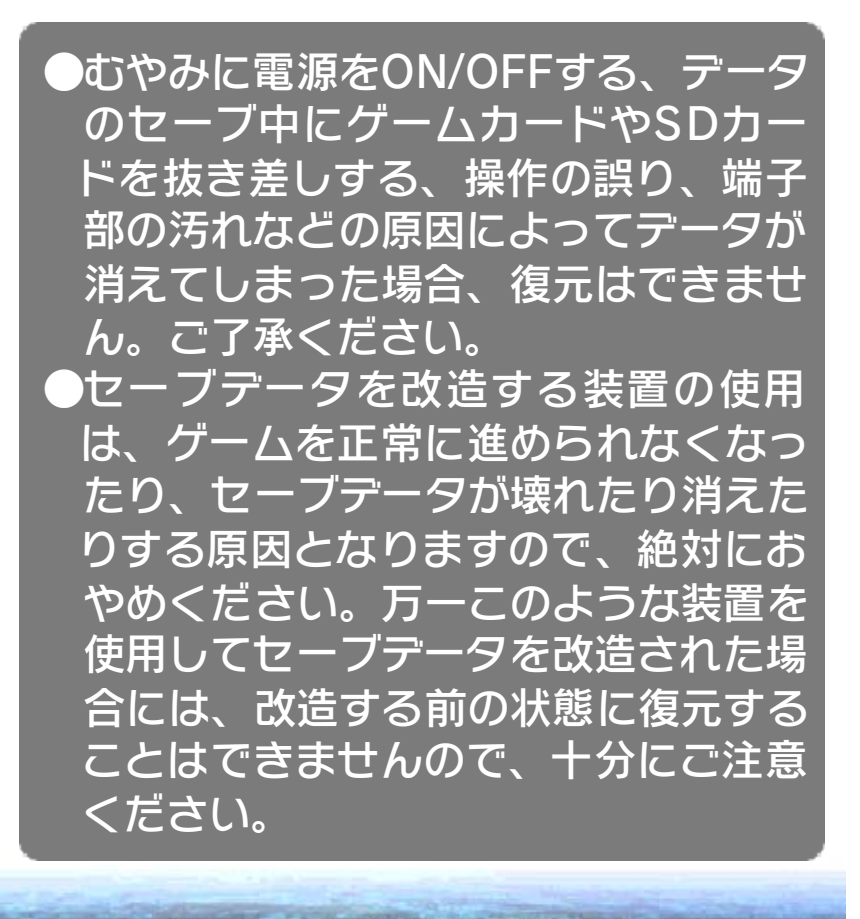

<span id="page-18-0"></span>8 ゲームの目的

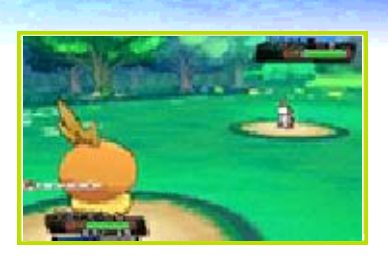

この世界には、ポケットモンスター(ポケ モン)という、ふしぎな生き物が住んでい ます。ポケモンのすがたかたちや、生息 [せいそく]している場所はさまざま。そん なポケモンたちと、わたしたち人間は、な かよく暮らしてきました。しかし、その生 態[せいたい]にはまだ謎が多く、ミシロタ ウンのオダマキ博士をはじめとして、たく さんの学者が世界中で研究を続けていま す。

冒険に出発

ある日、キミはオダマキ博士の研究所のあ るミシロタウンにひっこしてきます。さっ そく博士に会いに行ったキミは、どうろで 野生ポケモンにおそわれている博士を見つ けます。なんとか博士を救ったキミに1匹 のポケモンがプレゼントされます。パート ナーとなるそのポケモンとキミの物語がい よいよはじまります。

### ホウエン地方を旅しよう

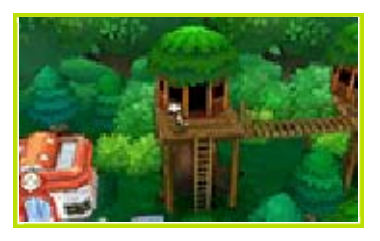

山や海、自然の恵みにあふれた広大なホウ エン地方を、ポケモンといっしょに旅しま しょう。多くの人や自然とふれあい、ポケ モンとともに成長していくこと、それがこ の冒険の最大の目的です。

いろいろなポケモンと出会おう

いろいろな種類のポケモンと出会ったり、 つかまえたり、ホウエン地方の「ポケモン ずかん」にできるだけ多くのポケモンを登 録すること。これも大きな目的です。

最強のポケモントレーナーをめざそう

ポケモントレーナーとして腕をみがくこと も大切です。野生のポケモンや、ほかのト レーナーと戦うことで、キミもポケモンも 成長していくことでしょう。ホウエン地方 には、トレーナーの力をためす場所とし て、ポケモンジムがあります。そこにいる 凄腕[すごうで]のジムリーダーたちをたお して、最強のトレーナーとなりましょう。

<span id="page-20-0"></span>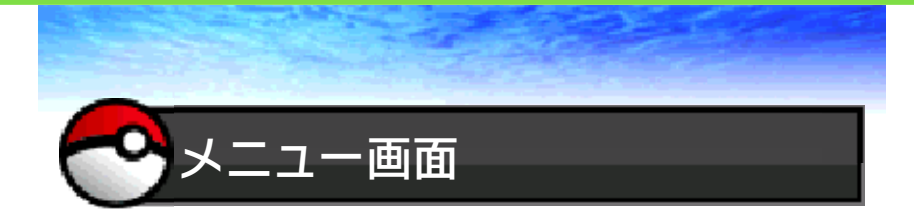

移動中に図を押すと、下画面にメニューが 表示されます。

※メニュー項目[こうもく]は冒険を進める と増えます。

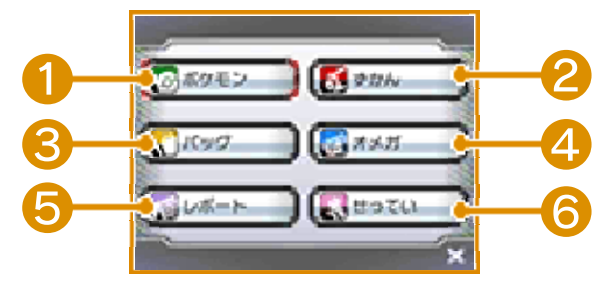

# ❶ ポケモン

てもちポケモンの情報をみたり、ならび順 を変えたり、どうぐをもたせたりすること ができます。移動中に使えるわざ(いあい ぎりなど)をおぼえていると、ここで使用 できます。

### ❷ ずかん

見つけたり、つかまえたりしたポケモンの データが登録されます。生息[せいそく]し ている場所、なきごえ、動きなどが確認で きます。

### ❸ バッグ

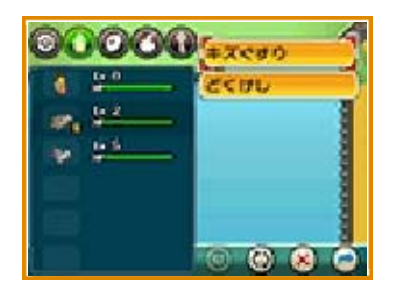

もちものを見たり、使ったりすることがで きます。アイコンをタッチするとポケット が切りかわります。下にある アイコンを タッチすると、どうぐのならび順を変える ことができます。

4 主人公の情報

冒険の情報や、もっているジムバッジが見 られます。◎で主人公のすがたを動かすこ とができます。

❺ レポート

それまでの冒険をレポートに記録します  $(\rightarrow 7)$ 

#### $G$  せってい

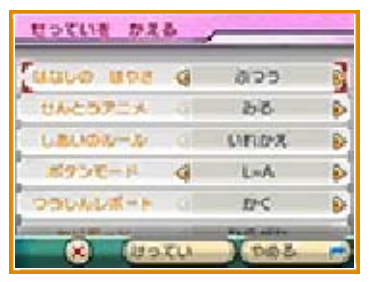

いろいろな設定を変更できます。変更した ら、下の「けってい」を選びます。

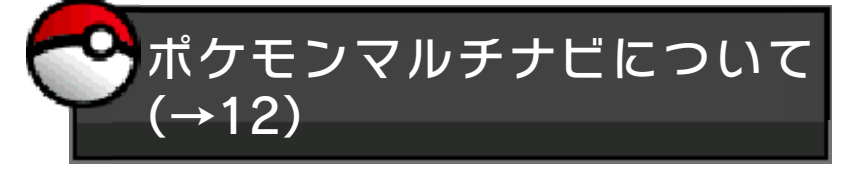

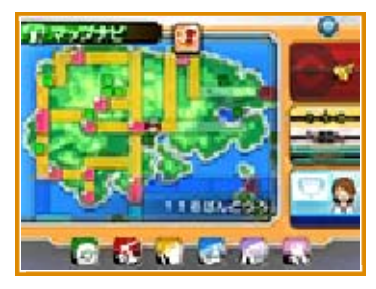

画面をタッチすると、マップナビ(→ 13)、ずかんナビ(→14)、プレイナビ (→15)、テレビナビ(→12)に切りか わります。機能は冒険を進めることで増え ていきます。

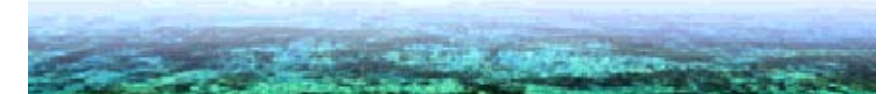

# <span id="page-23-0"></span>10 戦闘[せんとう]画面

戦闘[せんとう]画面の見かた

戦闘では、メニューのポケモン画面の左上 にいるポケモンが最初に戦います。戦闘に 勝つかポケモンをつかまえることで、戦闘 に参加したすべてのポケモンが経験値[け いけんち]をもらえます。全員ひんしにな ると負けで、最後に利用したポケモンセン ターか自宅にもどされ、お金もへります。

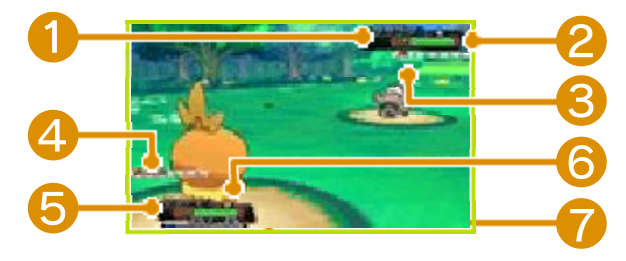

#### ❶ 相手のポケモンの名前と性別とレベル

つかまえたことのあるポケモンには@が表 示されます。

#### ❷ 相手のポケモンのHP

HPはポケモンの体力です。0になると 「ひんし」状態で、戦えなくなります。

**❸ 相手のポケモンの数** 

- 4自分のポケモンの数
- ❺ 自分のポケモンの名前と性別とレベル
- ❻ 自分のポケモンのHP

いっぱいになるとレベルが上がります。 ❼ 経験値メーター

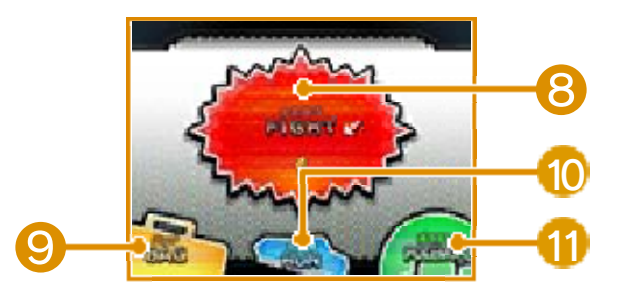

### 8 たたかう

ポケモンのわざを使います。わざが使える 回数をPPといい、PPが0になるとそのわ ざは使えません。

❾ バッグ

もっているどうぐを使います。

# 10 にげる

戦闘から逃げます。失敗することもありま す。ポケモントレーナーとの戦闘は逃げら れません。

1 ポケモン

ポケモンの強さを見たり、入れかえたり し ます。

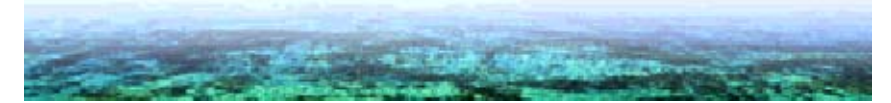

# <span id="page-25-0"></span>11 施設[しせつ]や建物

つ]や建物があり、たくさんの人々が暮ら しています。こまめにまわって、たくさん の人に話しかけましょう。やくだつ情報を 教えてくれるかもしれません。 ホウエン地方には、いろいろな施設[しせ

ポケモンセンター

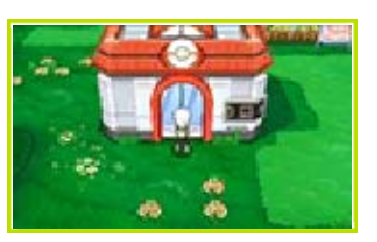

ポケモンの回復や、パソコンの操作などが できる施設です。

フレンドリィショップ

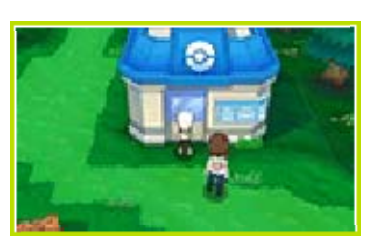

冒険にやくだつどうぐを売っています。

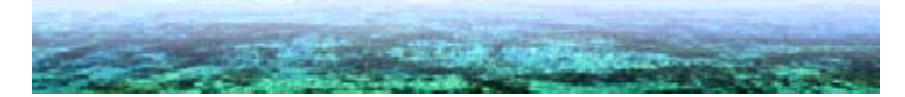

<span id="page-26-0"></span>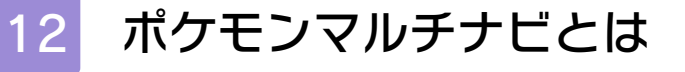

ートするどうぐです。マップナビ(→ 13)、ずかんナビ(→14)、プレイナビ (→15)、テレビナビ(→12)の4つの機 能があり、下画面に表示されます。それぞ れをタッチすると起動します。 ※機能は冒険を進めていくと増えていきま す。 ポケモンマルチナビは主人公の冒険をサポ

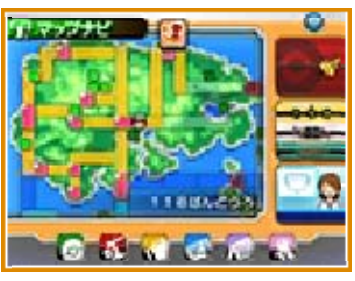

テレビナビ

ホウエン地方のできごとをニュースで見る ことができます。通信することで、他のプ レイヤーのニュースも見られます。

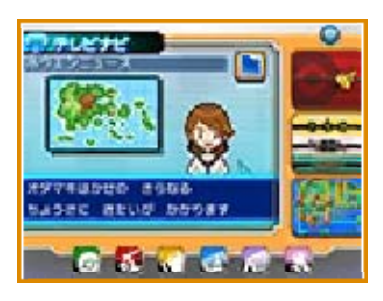

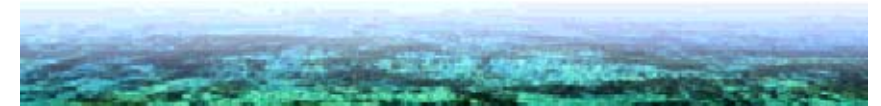

<span id="page-27-0"></span>ます。また「そらをとぶ」を使うことで、 行きたい場所にとぶことができます。 マップナビにはさまざまな情報が表示され

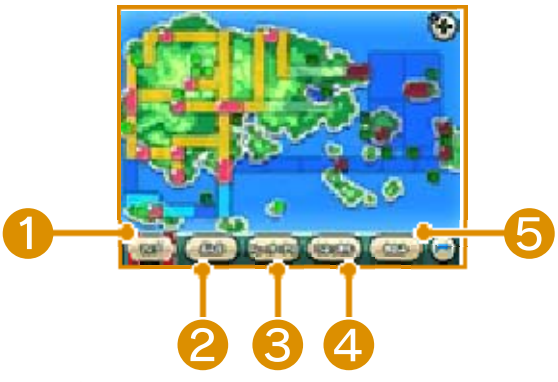

❶ マップ

カーソルを動かすと、そこにある施設や説 明が表示されます。

❷ ぶんぷ

その場所に出現するポケモンがわかりま す。

❸ トレーナーアイ

その場所にいる再戦できるトレーナーなど の情報が表示されます。

40 ひみつきち

その場所にあるひみつきちが表示されま す。

#### ❺ きのみ

その場所に自分が植えたきのみの情報が表 示されます。

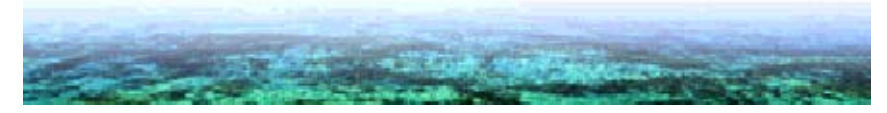

### <span id="page-28-0"></span>14 ずかんナビ

るポケモンの情報が表示されます。そのマ ップのポケモンをすべてつかまえると、ず かんナビの画面上にコンプリートマークが つきます。 ずかんナビには、現在いるマップに出現す

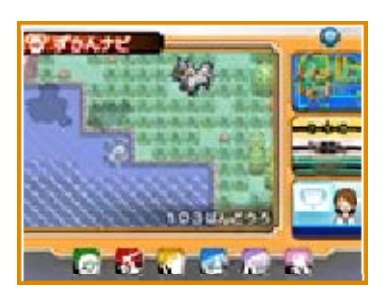

つかまえたポケモンはアイコンが表示され ます。つかまえずに見つけただけの場合 は、シルエットが表示されます。

■ サーチボタンについて

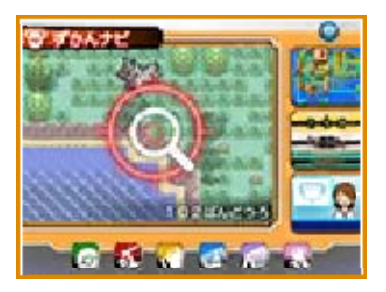

近くにポケモンがいると、ずかんナビにサ ーチボタンがでることがあります。サーチ ボタンを選ぶと、近くにいるポケモンを調 べることができます。

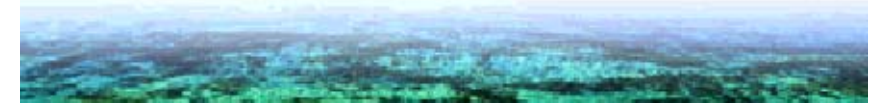

<span id="page-29-0"></span>ム(PSS)は、同時に『ポケットモンスター オメガルビー・アルファサファイア・X・ Y』を遊んでいるプレイヤーをさがし出し、 見つけた相手といっしょに遊べるシステム です。ローカル通信中は近くで遊んでいる 人たち、インターネット通信中は世界中で 遊んでいる人たちが表示されます。 プレイナビにあるプレイヤーサーチシステ

PSS画面は、ゲーム中、下画面に表示され ています。

PSS画面で表示されているプレイヤーをタ ッチすると、そのプレイヤーと遊べる項目 [こうもく]が表示されます。

PSS画面

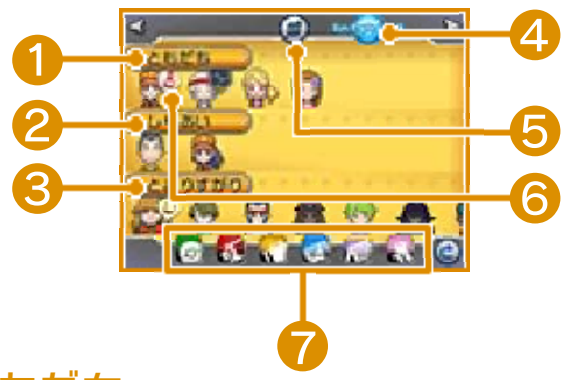

### ❶ ともだち

本体のフレンドリストに登録されている相 手が表示されます。また、「しりあい」と 対戦や交換をすると、フレンドリストに登 録していない知らない相手でも、フレンド 登録できます。「保護者による使用制限」 で設定を行うと、フレンド登録することを 制限できます。(→5) アイコンを選ぶとフレンドコードが表示さ れます。

❷ しりあい

フレンドリストに登録されていませんが、 対戦や交換で一度でも遊んだことのある相 手が表示されます。

❸ とおりすがり

上の2つではないプレイヤーが表示されま す。

※アイコンは最大100人まで表示されま す。アイコンをタッチして左右にスライ ドすると、画面に表示されていない人を 確認できます。

❹ つうしんきりかえ

ローカル通信とインターネット通信を切り かえます。ローカル通信をしている場合は ●が、インターネット通信をしている場 合には®が表示されています。

**6** PSSメニュー画面(→16)

❻ 状態アイコン

対戦や交換などで遊んでいる時や、相手を 募集している時に表示されます。

対戦

■ 交換

(6) ボイスチャット

3) ハッピーサイン

↓ 誕生日

取りこみ中※

※取りこみ中アイコンは、バトルスポット 中、GTS中、ミラクル交換中に表示され ます。

❼ バッグアイコンなど

タッチするとメニュー画面 (→9) と同じ 画面が開きます。

<span id="page-31-0"></span>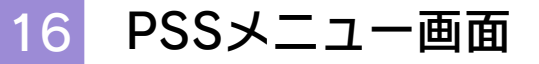

ュー画面になります。 PSS画面で をタッチすると、PSSメニ

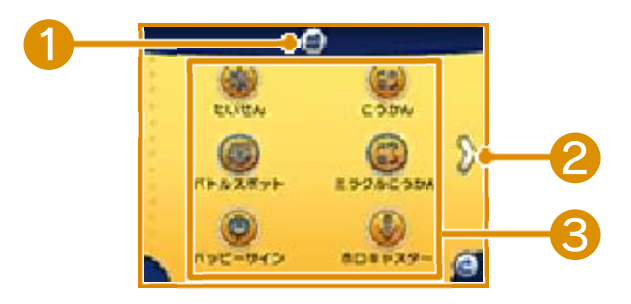

❶ PSS画面にもどります。

2 次の画面に移動

**❸ 各アイコンをタッチすると、さまざま** な遊びができます。各アイコンの説明 は以下のページで確認してください。

たいせん(→22)・こうかん(→23)・ バトルスポット(→24)・ミラクルこう かん(→25)・ハッピーサイン(→33) ・ホロキャスター(→28)・GTS(→29) ・ゲームシンク(→30)・Oパワー(→ 27)・おきにいりリスト(→33)・MY プロフィール(→33)・PSS設定(→ 17)

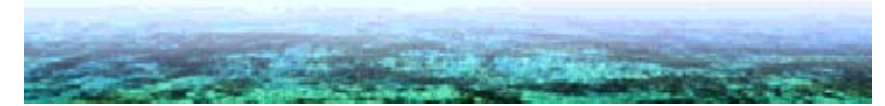

<span id="page-32-0"></span>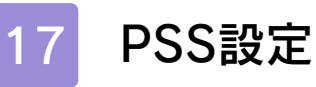

つうしんリクエストのせってい

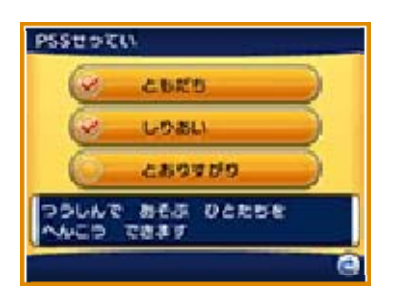

「ともだち」「しりあい」「とおりすがり」 のどの人たちと遊ぶかを、設定できます。 チェックマークをはずすと、その人たちと は遊べなくなります。

※特定のプレイヤーとだけ通信を制限する ことはできません。

PSSのつうしんをとめる

PSS全体の通信をとめます。PSSによる、 スーパーひみつきち、テレビナビ、マボロ シのばしょの通信もとまります。

ボイスチャット

ボイスチャット(→26)を使うかどうか を設定できます。

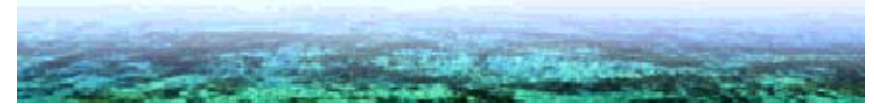

<span id="page-33-0"></span>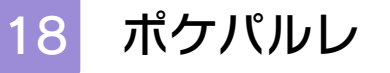

ケパルレでは、好きなポケモンともっとな かよくなれます。てもちポケモンから1匹 を選んで、好きな時にいっしょに遊ぶこと ができます。 プレイナビではポケパルレが遊べます。ポ

ポケパルレで下画面にいるポケモンをタッ チすると次の画面になります。

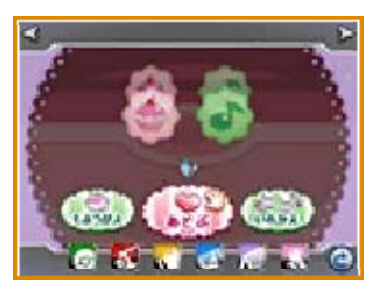

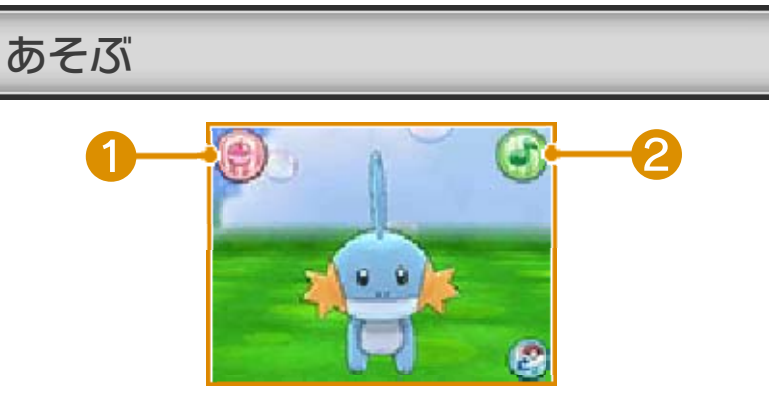

ポケモンと遊ぶことができます。スライド するとポケモンをなでることができます。

### ❶ ポフレ

おなかがすいているポケモンにポフレをあ げます。ポフレを選び、スライドして食べ てくれそうなところに持っていってみまし ょう。

### ❷ ミニゲーム

ミニゲームでいっしょに遊ぶことができま す。結果によってもらえるポフレが変わり ます。

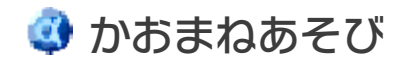

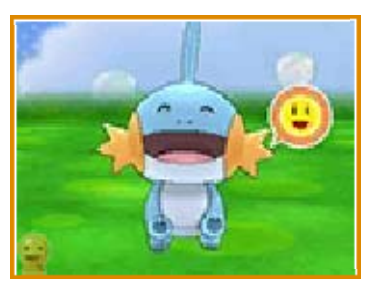

❶ ポケモンがあなたを見つけると、下画 面の左下にいが表示されます。

2 ■が表示された状態で、あなたが顔の 表情をいろいろと変えると、かおまね あそびがはじまります。

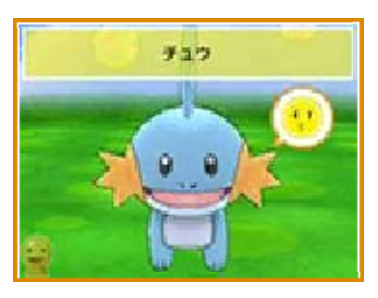

❸ ポケモンの顔の近くに、顔マークの吹 き出しアイコンとお題が表示されます。 ポケモンに向かってお題の顔をします。 ポケモンが喜ぶと成功です。

・明るい場所で遊ぶ。 ・本体と顔の距離を30㎝離す。 ・顔を傾けるときは、本体を両手で固 定し、本体が傾かないようにする。 ・前髪を上げて、眉を出す。 ・メガネを外す。 「かおまねあそび」は本体の内側カメラ を使っています。次の点に注意すると、 顔を認識させやすくなります。

もようがえ

ポケパルレ画面のインテリアをもようがえ したり、かべがみを変えることができま す。

いれかえ

いっしょに遊ぶポケモンを入れかえます。

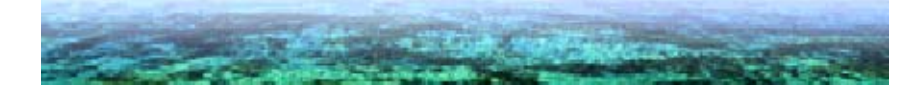

<span id="page-36-0"></span>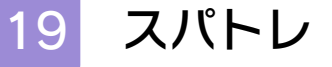

トレでは対戦型のスポーツゲームのスーパ ートレーニングと、サンドバッグをたたい て遊ぶベーストレーニングを遊ぶことがで きます。 プレイナビではスパトレが遊べます。スパ

ベーストレーニング画面の見かた

サンドバッグを選んだ後、画面をタッチす るとポケモンがサンドバッグをたたきま す。たたいていると、きそポイントがもら えたり、次のスーパートレーニングが有利 になるなど、さまざまな効果がえられま す。

なお、画面をタッチしなくても、1分間に 1回程度ポケモンが勝手にサンドバッグを たたいてくれます。

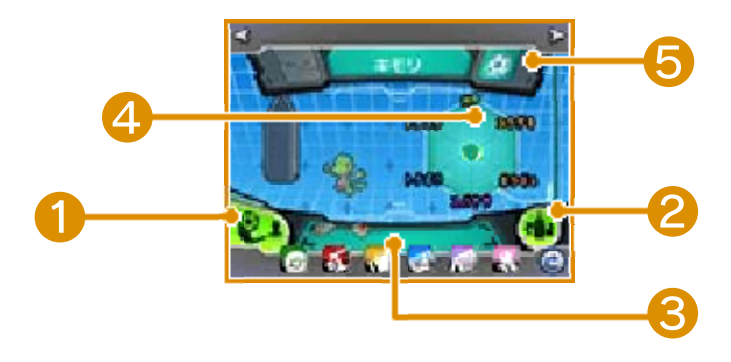

#### ❶ スーパートレーニング

対戦型のスポーツゲームを遊ぶことができ ます。クリアすると、きそポイントやトレ ーニングにやくだつどうぐなどがもらえま す。

#### ❷ サンドバッグを選ぶ

使用するサンドバッグを選ぶことができま す。

❸ てもちポケモン

トレーニングするポケモンが選べます。

#### ❹ ガンバロメーター

トレーニングしているポケモンの能力のグ ラフ (緑色) と、各能力にたまっているき そポイントのグラフ(黄緑色)を確認する ことができます。また、右のバーでは、き そポイントのたまっている総量が確認でき ます。上限まできそポイントがたまるとパ ーフェクトポケモンと呼ばれます。

❺ シュート

スーパートレーニング時のシュートの種類 です。シュートの種類は5種類あります。

スーパートレーニング画面の見かた

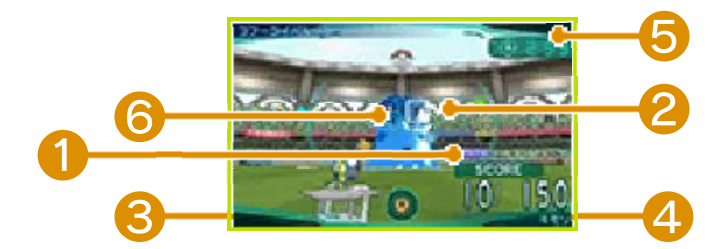

### ❶ SCORE[スコア]

バルーンロボのゴールにシュートをきめる とスコアが増えていきます。右側に表示さ れている数字までスコアをためることがで きれば、トレーニング完了です。バルーン ロボのシュートが自分のゴールに入ってし まうとスコアが減ってしまいます。口を押 すと相手のシュートをブロックできます。

❷ バルーンロボのゴール

❸ 自分のゴール

4 ガッツメーター

時間がたつと、ガッツがたまります。ガッ ツがたまってからシュートするとガッツシ ュートにパワーアップします。ガッツシュ ートの色や特徴はポケモンによって違いま す。

❺ タイムカウント

この時間が無くなるとタイムオーバーでス ーパートレーニングは終了します。

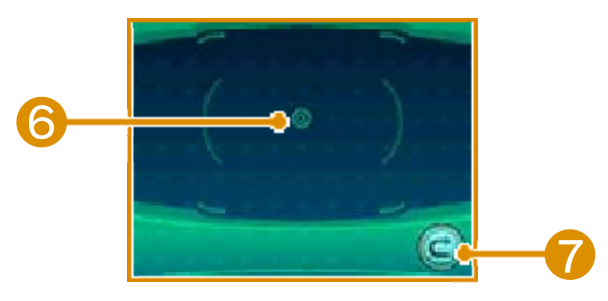

❻ 照準[しょうじゅん]

スライドすると上画面の照準[しょうじゅ ん]が同じ動きをします。タッチするとシ ュートします。

❼ リタイアボタン

2回続けてタッチすると、スーパートレー ニングを途中でやめることができます。

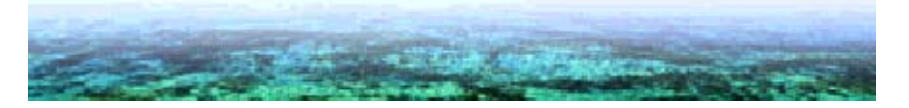

# <span id="page-39-0"></span>20 ポケモンコンテストライブ!とは

スト)では、ポケモンのかっこよさやうつ くしさなどの魅力をきそいます。参加する ポケモンを見せ合った後、わざを使ってき そう「アピールしんさ」をします。ホウエ ン地方各地にあるコンテスト会場で遊ぶこ とができます。 ポケモンコンテストライブ!(以降コンテ

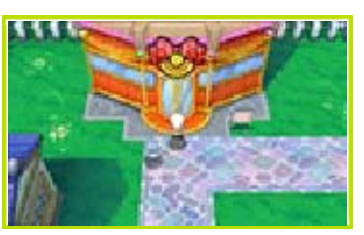

### ● ポロックキットについて

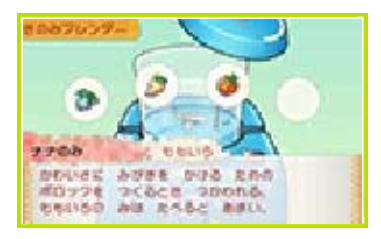

ポロックキットを持っていると、ポケモン にポロックを作ってあげることができま す。ポロックはポケモンのコンディション をアップさせることができ、コンテストで 活躍できるようになります。

**①** 写真撮影

コンテスト中、下画面のカメラボタンを押 すと上画面を撮影することができます。写 真はコンテスト会場やHOMEメニューの 「ニンテンドー3DSカメラ」からでも確認 することができます。

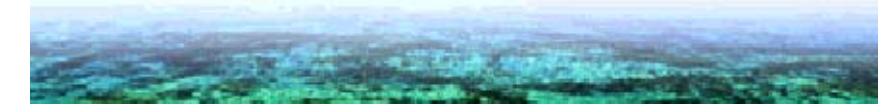

<span id="page-40-0"></span>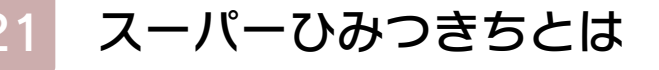

(以降ひみつきち) が作れるようになりま す。ホウエン地方にはひみつきちが作れる 場所はたくさんあります。好きな場所を1 つ選んで作りましょう。 冒険を進めていくと、スーパーひみつきち

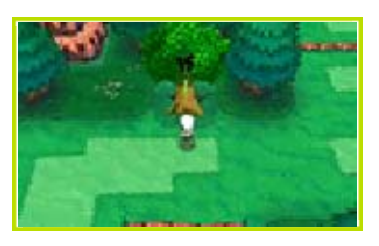

自分のひみつきちは通信した他のプレイヤ ーのソフトにも現れます。また、ひみつき ちにキャラクターが現れることもありま す。

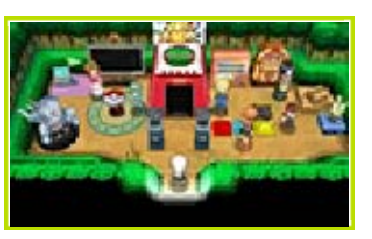

ORコード

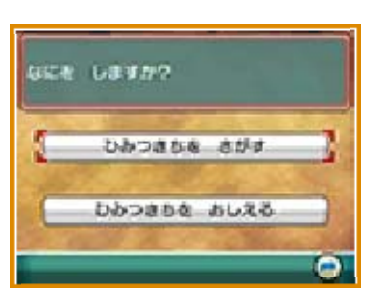

QRコードを使って、他のプレイヤーのひ みつきちを探したり、自分のひみつきちを 他のプレイヤーに教えることができます。

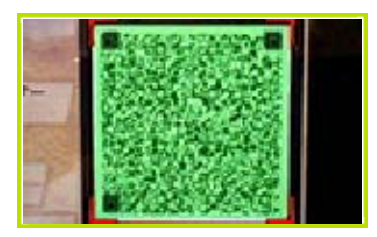

「ひみつきちをさがす」は他のプレイヤー のひみつきちが読みこめます。「ひみつき ちをさがす」を選ぶと、外側カメラが起動 します。真ん中にある四角いワクにQRコ ードを合わせて決定します。

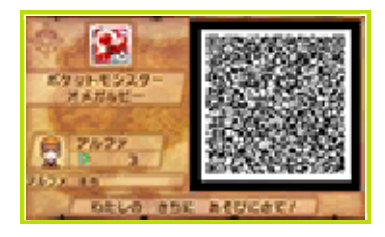

「ひみつきちをおしえる」は自分のひみつ きちのデータをQRコードにできます。選 ぶと、QRコードが表示されます。この画 面を読み取ってもらうか、SDカードに保 存して使います。

・本体とQRコードの位置を変えて、き れいに見えるように動かします。 ・QRコード全体が外側カメラのワクに 合うようにします。 ・明るい場所のほうが認識しやすくなり ます。 ・本体の外側カメラがよごれている場 合は、やわらかい布できれいにふきと ってください。 ・日光や照明[しょうめい]などの光が反 射[はんしゃ]しない角度や場所で映し ます。反射しているとQRコードが読 み取れません。 ・紙に印刷したQRコードは、折れたり 曲がったりよごれたりしていると認識 できません。平らにのばして、よごれ などがないか見てください。 ひみつきちの「ひみつきちをさがす」は 本体の外側カメラを使います。次の点に 注意すると、QRコードを認識させやす くなります。

<span id="page-42-0"></span>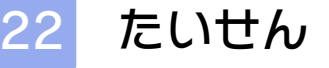

[せきがいせん]通信で目の前の人と、ロー カル通信でまわりの人と、インターネット 通信を使って遠くの人と対戦できます。 はじめる前に、ローカルプレイは「準備す る(ローカルプレイ)(→34)」、インターネ ット通信は「準備する(インターネット通 信)(→35)」をお読みください。 ほかのプレイヤーと対戦します。赤外線

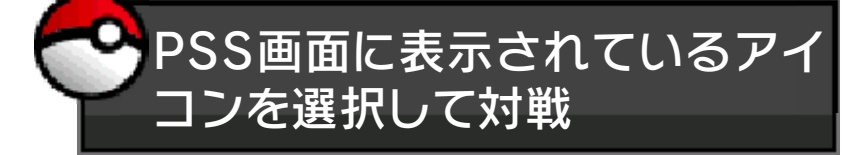

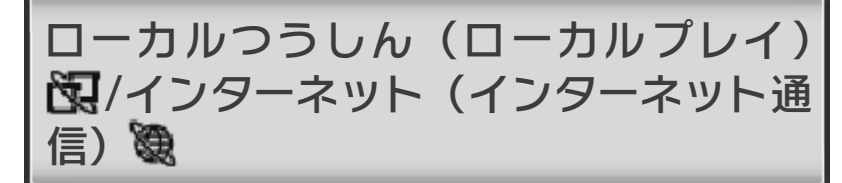

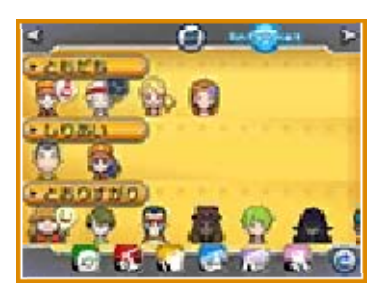

❶ 対戦したい相手を選び、次の画面で 「たいせん」→「けってい」→「はい」 を選びます。

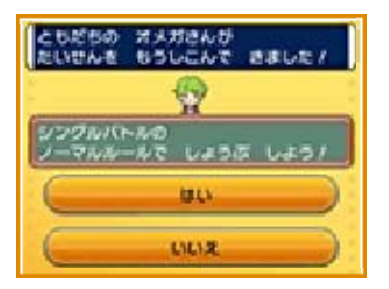

2 申しこまれた相手は「はい」を選んで ルールを確認します。準備ができたら、 おたがい「しょうぶかいし /」を選び ます。対戦に出すポケモンを選んだら 「けってい」を選びます。

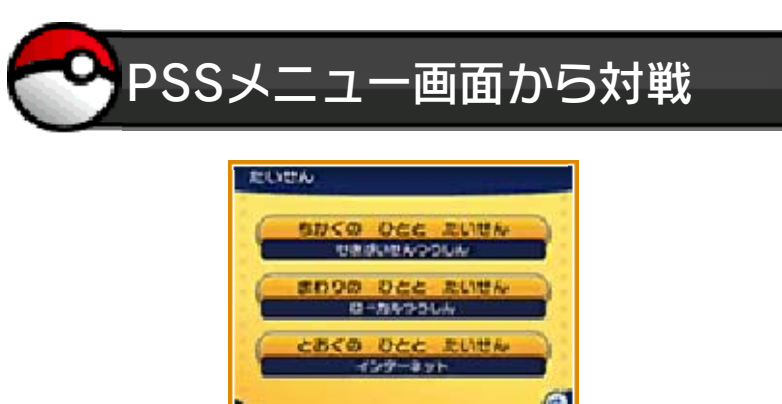

イ) 囹 せきがいせんつうしん(ローカルプレ

- ちかくのひととたいせん」を選択 「
- ❶ おたがいがPSSメニュー画面で「たい せん」→「ちかくのひととたいせん」 を選びます。その後、どちらかがルー ルを選びます。申しこまれた相手はル ールを確認後、「はい」を選びます。
- ❷ おたがいに「しょうぶかいし / 」を選 びます。次に対戦に出すポケモンを選 び「けってい」を選びます。

ローカルつうしん(ローカルプレイ) 図

- まわりのひととたいせん」を選択 「
- ❶ 「たいせん」→「まわりのひととたいせ ん」→「けってい」を選びます。
- ❷ ルールを選んだ後、PSS画面で対戦し たい相手を選びます。申しこまれた相 手は「はい」を選びます。以降の操作 は、せきがいせんつうしん❷と同じで す。

インターネット(インターネット通信)懲

- ■「とおくのひととたいせん」を選択
- ❶ 「たいせん」→「とおくのひととたいせ ん」を選びます。
- 次の画面で「はい」を選びます。ルー ルを選んだ後、PSS画面で対戦したい 相手を選びます。申しこまれた相手は 「はい」を選びます。以降の操作は、せ きがいせんつうしん❷と同じです。

「ローカルつうしん」「インターネット」 では、相手を選ぶ時に、「ともだち」や 「しりあい」から募集することもできま す。

※ゲームを進めていくと、バトルレコーダ ーがもらえるようになります。対戦シー ンは、バトルレコーダーでバトル終了後 に保存できます。アップロードされたす べてのバトルビデオは、インターネット を介[かい]してバトルレコーダーをもっ ている世界中のプレイヤー全員に公開さ れます。

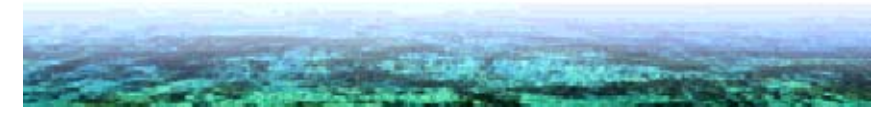

<span id="page-45-0"></span>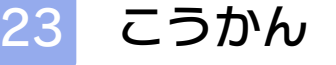

す。赤外線[せきがいせん]通信で目の前の 人と、ローカル通信でまわりの人と、イン ターネット通信を使って遠くの人と交換で きます。 ほかのプレイヤーとポケモンを交換しま

はじめる前に、ローカルプレイは「準備す る(ローカルプレイ)(→34)」、インターネ ット通信は「準備する(インターネット通 信)(→35)」をお読みください。

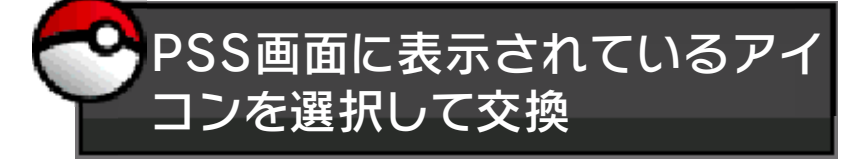

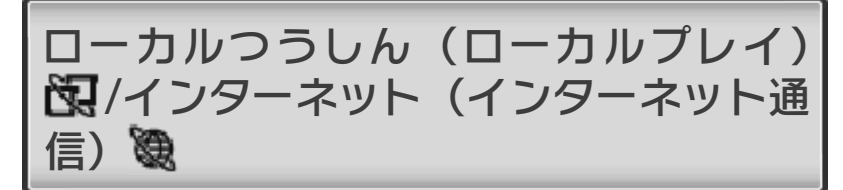

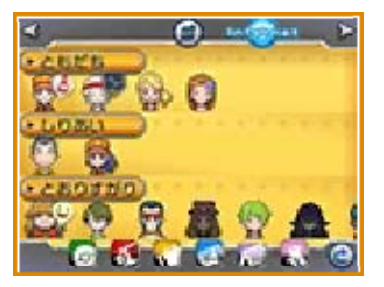

❶ 交換したい相手を選び、次の画面で 「こうかん」→「はい」を選びます。

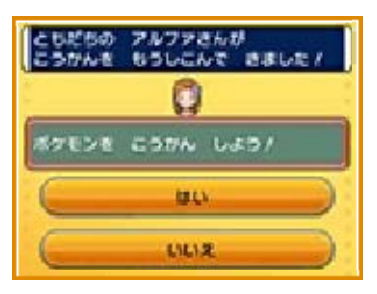

2 申しこまれた相手は「はい」を選びま す。次におたがい交換に出すポケモン を選び、「あいてにみせる」を選びま す。確認ができたら、「こうかんにだ す」を選びます。

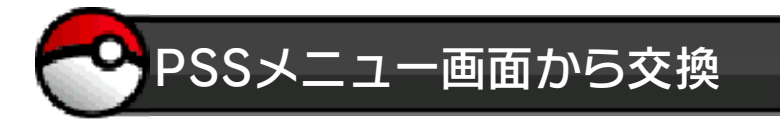

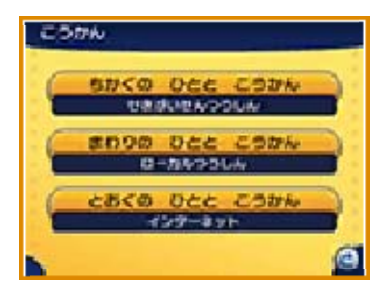

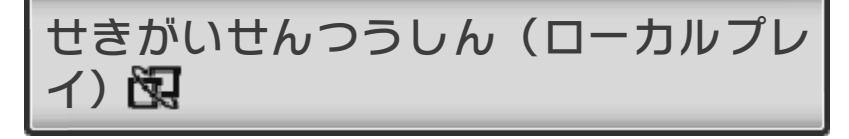

- ちかくのひととこうかん」を選択 「
- ❶ PSSメニュー画面でおたがいに「こう かん」→「ちかくのひととこうかん」 を選びます。
- 2 次に交換に出すポケモンを選び、「あ いてにみせる」を選びます。おたがい 確認できたら、「こうかんにだす」を 選びます。

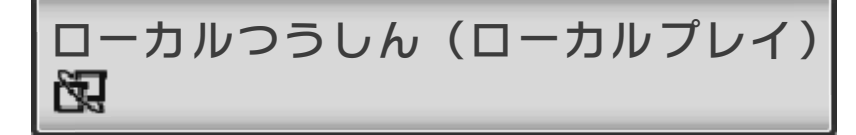

- まわりのひととこうかん」を選択 「
- ❶ 「こうかん」→「まわりのひととこうか ん」を選びます。
- 2 交換したい相手を選びます。申しこま れた相手は「はい」を選びます。以降 の操作は、せきがいせんつうしん❷と 同じです。

インターネット(インターネット通信) ⊜

- )「とおくのひととこうかん」を選択
- ❶ 「こうかん」→「とおくのひととこうか ん」を選びます。

❷ 次の画面で「はい」を選びます。PSS 画面で交換したい相手を選びます。申 しこまれた相手は「はい」を選びます。 以降の操作は、せきがいせんつうしん ❷と同じです。

「ローカルつうしん」「インターネット」 では、相手を選ぶ時に、「ともだち」や 「しりあい」から募集することもできま す。

<span id="page-48-0"></span>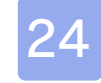

### 24 バトルスポット

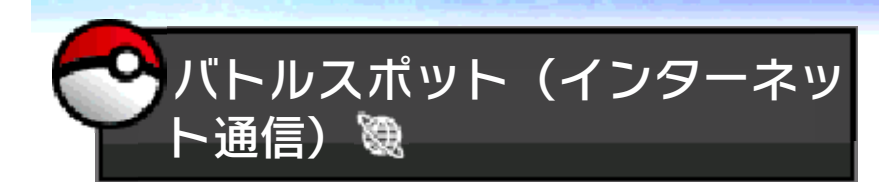

バトルスポットでは、インターネット通信 を使って、世界中の人と対戦ができます。

ランダムマッチ

フリーバトル

世界中のさまざまな人と対戦ができます。 勝敗の記録は残りません。

◎ レーティングバトル

対戦の結果によって「レート」が上下しま す。期間内のランキングはポケモングロー バルリンク(以降PGL→30)で確認でき ます。ランキングは「レート」によって決 まるので、何度も対戦して高ランクをめざ しましょう。

インターネット大会

インターネット通信を使って行われるバト ル大会です。バトル大会のランキングは PGLで確認できます。ランキングは「レー ト」によって決まります。

※レーティングバトルとインターネット大 会に参加できるのは、PGLにゲームシン クIDコード(→30)を登録しているユ ーザーのみです。ランキングや対戦の結 果の確認、大会へのエントリーはPGLに て行えます。詳しくは、PGL(http:// www.pokemon-gl.com)でご確認く ださい。

※ランダムマッチでは「X」「Y」とのマ ッチングはありません。 ※サービスは予告なく終了される場合があ ります。

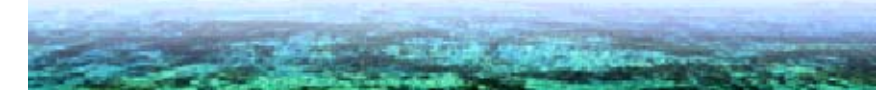

<span id="page-50-0"></span>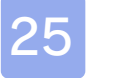

25 ミラクルこうかん

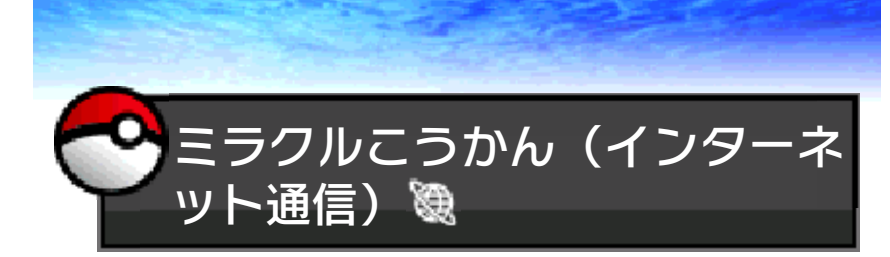

自分のポケモンを1匹選んで交換に出すと、 世界中のだれかとポケモンを1匹交換しま す。

交換条件の設定はありません。自分のポケ モンがどんなポケモンと交換されるかは、 来てからのお楽しみです。

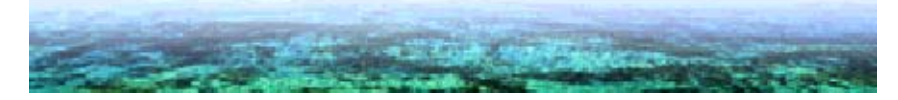

### <span id="page-51-0"></span>26 ボイスチャット

もだち」と会話できる機能です。はじめる 前に、ローカルプレイは「準備する(ロー カルプレイ)(→34)」、インターネット通 信は「準備する(インターネット通信)(→ 35)」をお読みください。 ボイスチャットとは、交換や対戦中に「と

会話では人が不快な気持ちになるよう な言葉は使わないでください。

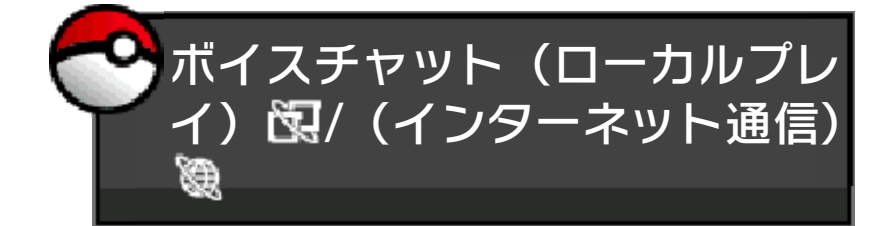

❶ PSS画面で相手→「ボイスチャット」 の順に選びます。申しこまれた相手が 「はい」を選ぶと、ボイスチャットがは じまります。

■ 本体のマイクにむかって話しかけます。

ボイスチャットはPSS設定(→17)で 「使う」/「使わない」を切りかえることが できます。

ボイスチャットが「使う」になっている と、交換や対戦中でも会話できます。

<span id="page-52-0"></span>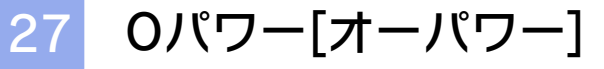

ーに不思議なパワー(Oパワー)を送るこ とができます。Oパワーにはポケモンをつ かまえやすくなる効果など、いろいろな種 類があります。減ったパワーは時間がたつ と回復します。 パワーを消費して、自分やほかのプレイヤ

### ※使用できるOパワーは冒険を進めること で増えていきます。

はじめる前に、ローカルプレイは「準備す る(ローカルプレイ)(→34)」、インターネ ット通信は「準備する(インターネット通 信)(→35)」をお読みください。

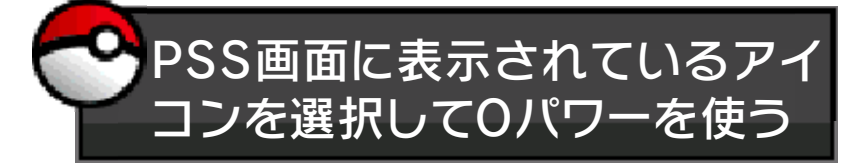

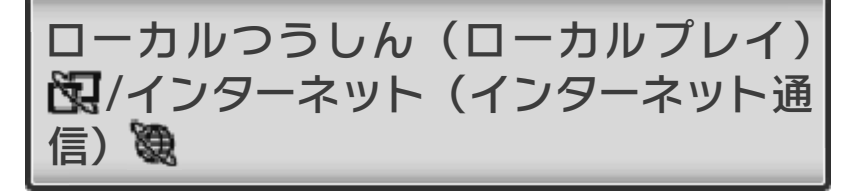

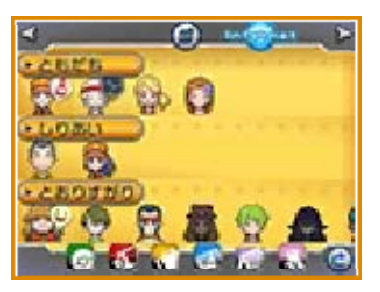

#### PSS画面で使いたい相手を選び、次の画面 で「Oパワー」を選びます。

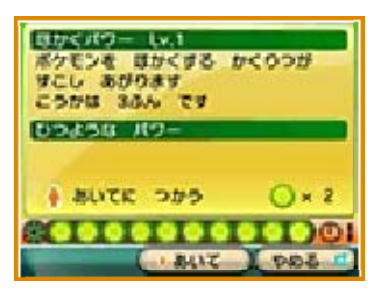

### 使いたいOパワーが決まったら、「あい て」を選んでください。

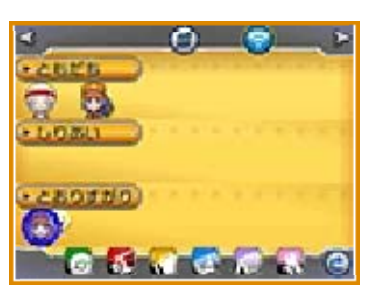

PSS画面では、ほかの人が使っているOパ ワーをもらうこともできます。Oパワーを 使っている人は、PSS画面でオーラのよう な光が出ています。その相手を選んで、 「Oパワー」→「パワーをうけとる!」でそ のOパワーのおすそわけをもらうことがで きます。

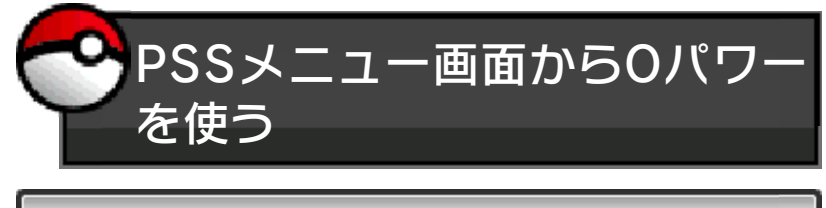

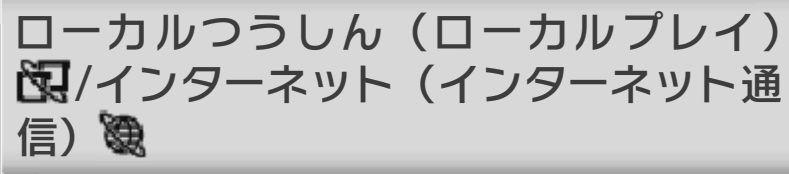

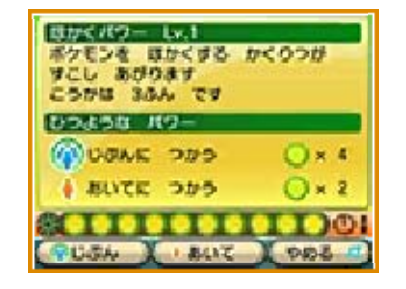

PSSメニュー画面で「Oパワー」を選ん で、使いたいOパワーを決めたら、「じぶ ん」か「あいて」を選びます。

<span id="page-54-0"></span>は、「いつのまにつうしんのとうろく」と 「とくべつなおしらせをさがす」の2種類 の方法があります。 ホロキャスターでお知らせを受け取るに

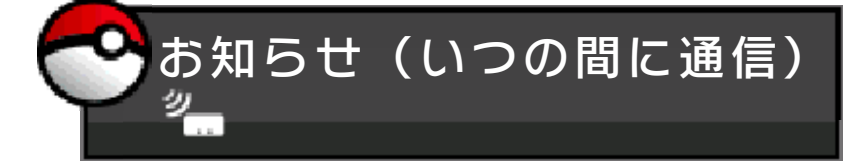

ゲームを遊んでいないときでもスリープモ ードにしておくことで、インターネットに 接続できる無線LANアクセスポイントを自 動的にさがして通信し、ゲームに関するお 知らせ(広告や宣伝もふくむ)を受け取る ことができます。

※いつの間に通信で受け取ったデータは、 SDカードに保存されます。SDカードは いつも本体に差し込んでおくことをおす すめします。

「いつの間に通信」を使用する

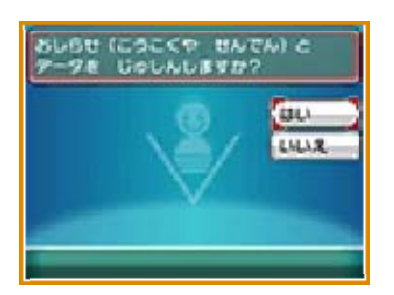

PSSメニュー画面で「ホロキャスター」を 選びます。続いて「いつのまにつうしんの

とうろく」を選んで「はい」を選択しま す。

※ やめるときは、「いつのまにつうしん の かいじょ」を選びます。

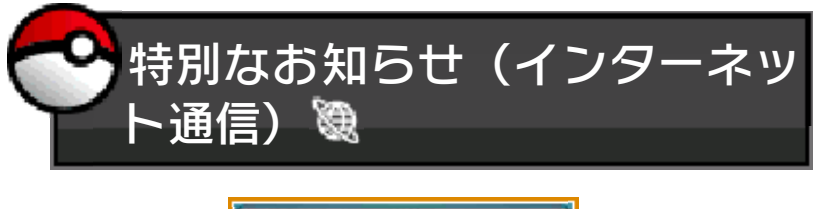

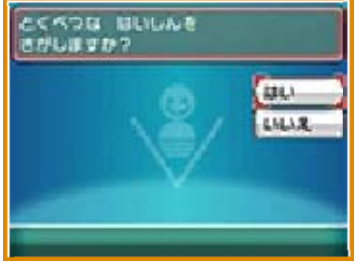

インターネット通信を使って、特別なお知 らせを受け取ることができます。PSSメニ ュー画面で「ホロキャスター」を選びま す。続いて「とくべつな おしらせを さ がす」を選んで「はい」を選択します。

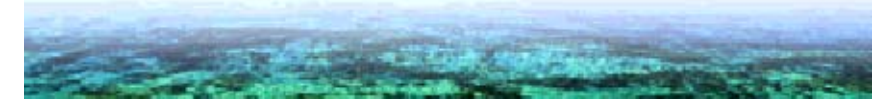

<span id="page-56-0"></span>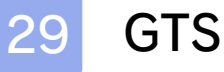

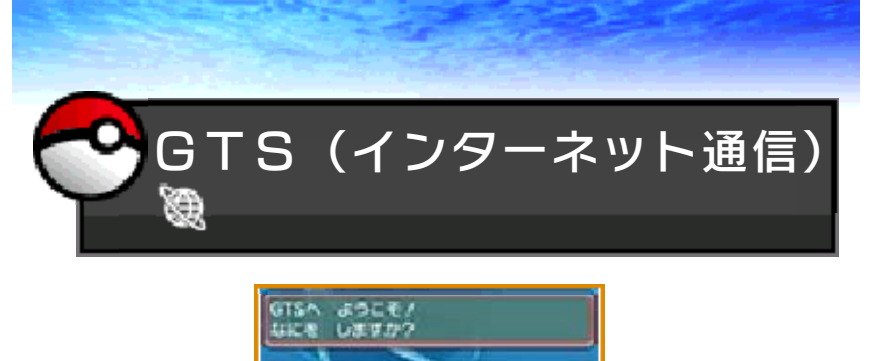

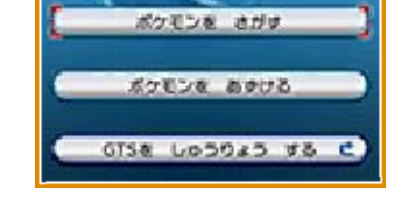

ポケモンをさがす

ほかの人があずけたポケモンから、自分が ほしいポケモンをさがします。条件に合っ たポケモンを見つけたら、自分が持ってい るポケモンの中から相手の条件に合うポケ モンを選んで、交換します。

ポケモンをあずける

あずけるポケモンを選び、その後にほしい ポケモンを選んで条件を入力すると、ポケ モンをあずけることができます。相手が見 つかると交換されます。交換されていない 時には、「ひきとる」でポケモンをもどせ ます。

※GTSにあずけたポケモンのニックネー ム・あずけた人の名前(主人公)・メッ セージは、GTSにアクセスした人全員に 公開されます。コメントには、他人が不 快に感じることは書きこまないでくださ  $\mathbf{L}$ 

<span id="page-57-0"></span>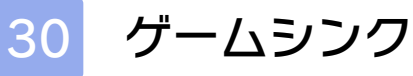

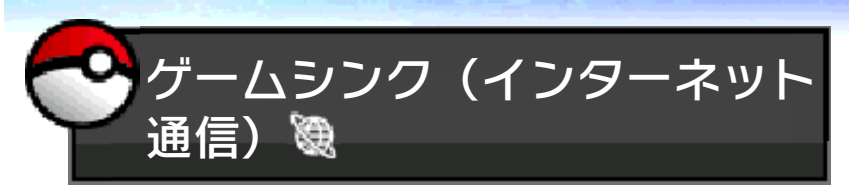

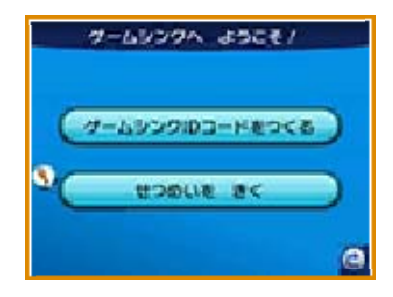

ゲームシンクは、ポケモングローバルリン ク(PGL)へ本ソフトを接続するための 仕組みです。PGLは、『ポケットモンスタ ー オメガルビー』『ポケットモンスター アルファサファイア』と連動したウェブサ イトです。(http://www.pokemon-gl. com/)

PGLではサーバにアップされたゲームの プレイデータを元にさまざまなコンテンツ をお楽しみいただけます。冒険の記録を見 たり、プレイ状況に応じてメダルがもらえ たり、本ソフトでたまるポケマイルポイン トを使ってどうぐを手に入れたりすること ができます。

PGLをご利用いただくためには、ウェブサ イト「ポケモンだいすきクラブ」へのメン バー登録(登録・年会費無料)をして、メ ンバーIDの取得が必要です。「ポケモンだ いすきクラブ」のメンバー登録はPGLのト ップページから行えます。

※PGLは『ポケットモンスター オメガル ビー・アルファサファイア』をより楽し んでいただくための追加要素です。ゲー ム本編の進行には影響ありません。 ※「ゲーハシンク」する時、ゲーハのデー

### タをPGLのサーバにアップしますので ご了承ください。

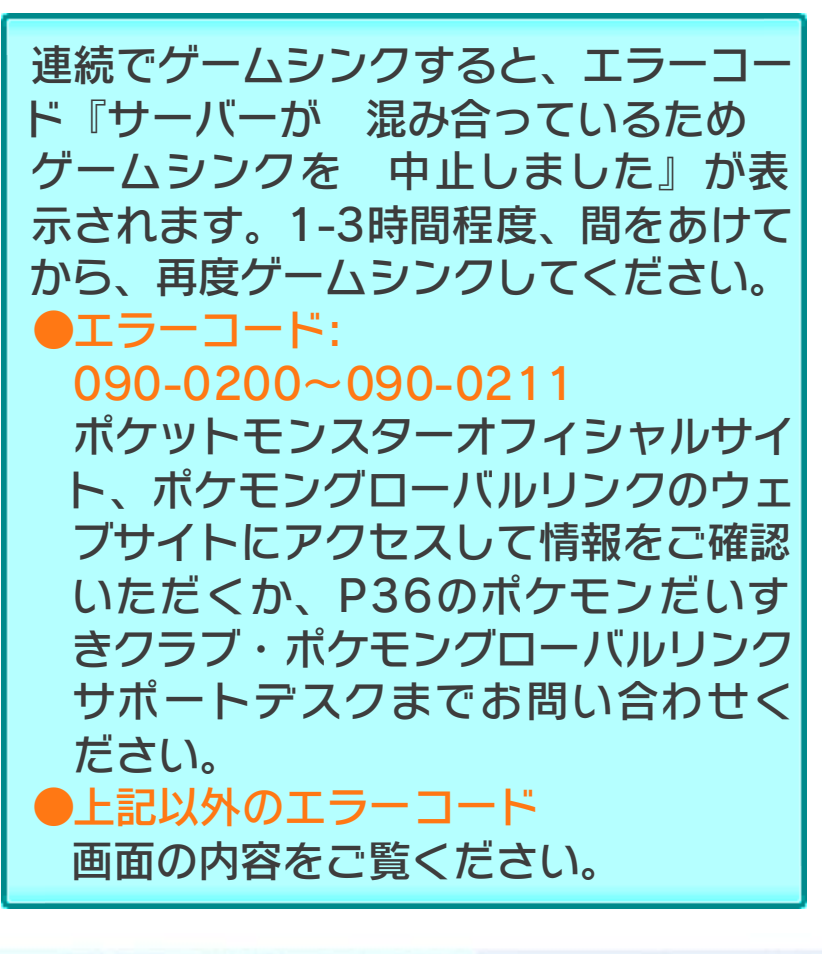

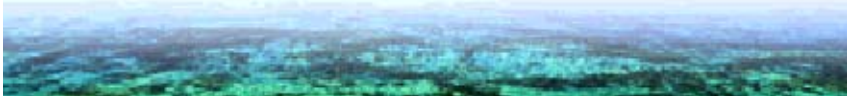

<span id="page-59-0"></span>31 テレビナビ/スーパーひみつきち

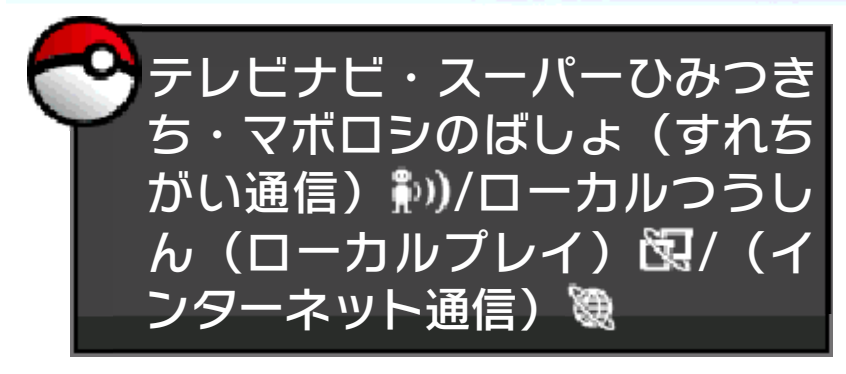

※相手側の本体も、すれちがい通信の設定 本ソフトのすれちがい通信を設定し、スリ ープモードにした状態で本体同士が近づく と、ゲームのデータ(テレビ番組・ひみつ きち・マボロシのばしょ)が交換されます。

をしている必要があります。

また、PSSの通信(ローカル通信・インタ ーネット通信)でも同様のデータが交換さ れます。PSSのインターネット通信中は、 世界中のプレイヤーとデータの交換が行わ れます。

はじめる前に、ローカルプレイは「準備す る(ローカルプレイ)(→34)」、インターネ ット通信は「準備する(インターネット通 信)(→35)」をお読みください。

テレビナビ画面の右上に表示されるそをタ ッチすることで交換されたデータがゲーム 内に反映されます。

### 「すれちがい通信」を使用する

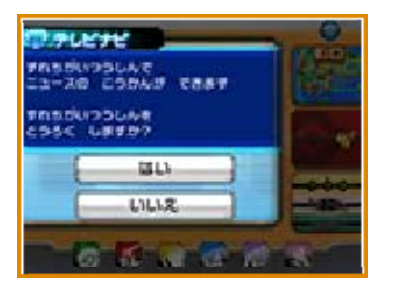

ポケモンマルチナビから、テレビナビを選 びます。右上にあるアイコンをタッチし て、続いて「すれちがいつうしんを とう ろくしますか」で「はい」を選びます。

「すれちがい通信」をやめる

本体設定の「データ管理」の「すれちがい 通信管理」から、『ポケモン Ωルビー・α サファイア』のアイコンを選んで、「すれ ちがい通信をやめる」をタッチしてくださ  $L$ 

【複数の『ポケットモンスター オメガル ビー』『ポケットモンスター アルファ サファイア』(以下オメガルビー/アル ファサファイア)を使う場合】 すれちがい通信の設定は、すべてのオメ ガルビー/アルファサファイアで共有す るため、1台の本体で複数のオメガルビ ー/アルファサファイアをプレイする場 合は、最後に設定したデータのみが通 信されます。 また、すれちがい通信で受信したデータ は、1つのソフトで受け取ると、ほかの ソフトでは受け取れません。

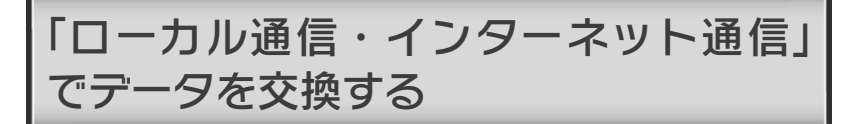

通信をやめる場合は、「PSSのつうしんを とめる」(→17)を確認してください。 「すれちがいつうしんを とうろくします か」で「はい」を設定していると自動で通 信が行われます。

消すには 通信で受け取った他の人のひみつきちを

他の人のひみつきちは、自分のひみつきち のパソコンの「ひみつきちリスト」から消 すことができます。また、消したいひみつ きちのパソコンの「ひみつきちのさくじ ょ」でも消すことができます。

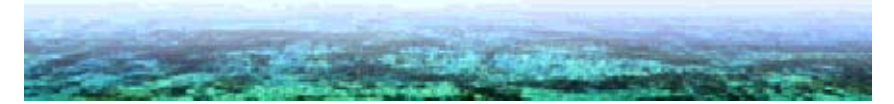

<span id="page-62-0"></span>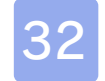

# 32 ポケモンコンテストライブ!

ストに出ることができます。はじめる前 に、ローカルプレイは「準備する(ローカ ルプレイ)(→34)」をお読みください。 コンテストでは、まわりにいる人とコンテ

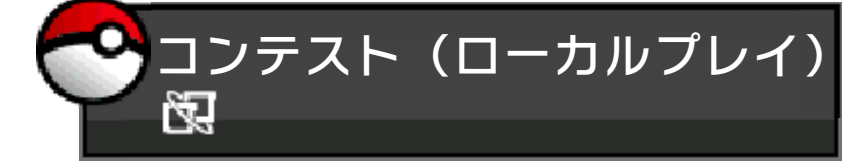

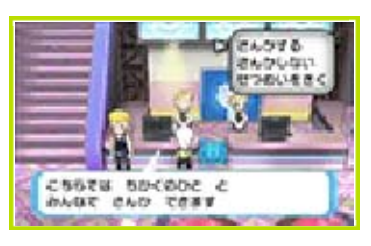

#### **1コンテスト会場で左の受付に話しかけ** ます。

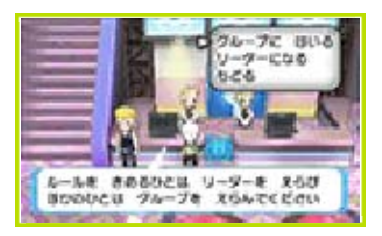

❷ 出場する人の中でリーダーを1人決めま す。残りの人は「グループにはいる」 を選びます。

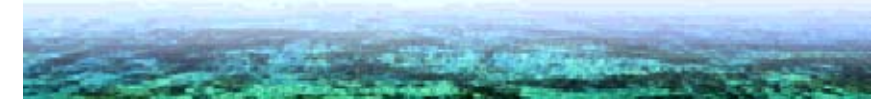

# <span id="page-63-0"></span>33 そのほかの項目

る(ローカルプレイ)(→34)」、インターネ ット通信は「準備する(インターネット通 信)(→35)」をお読みください。 「ハッピーサイン」や「MYプロフィール」 では、自分で文字を入力することができま す。 はじめる前に、ローカルプレイは「準備す

ハッピーサインでは人が不快な気持ちに なるような言葉や個人情報は入力しない でください。

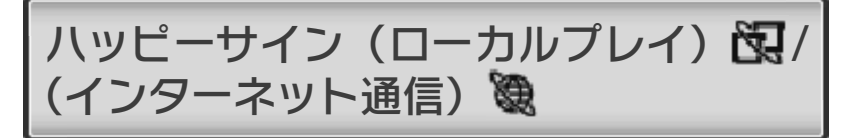

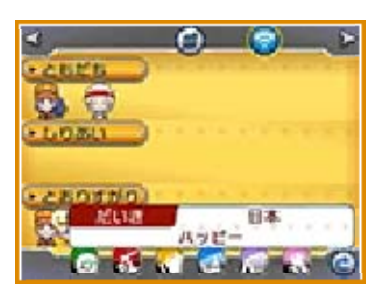

メッセージは、PSS上の全員に送られま す。

※PSS設定(→17)で通信しない設定にし ている人には送られません。

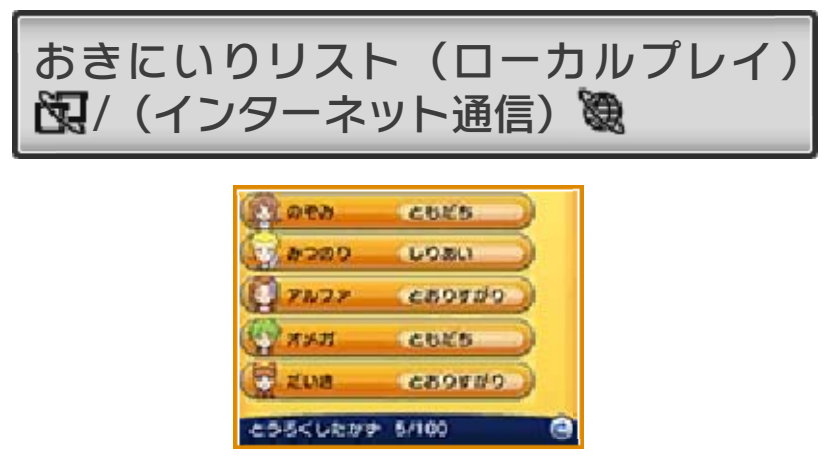

おきにいりに登録した人のプロフィールを

見ることができます。100人まで登録でき ます。おきにいりに登録するには、PSS画 面でプレイヤーを選んで、次の画面で名前 をタッチします。次のプロフィール画面で 「おきにいりとうろく」を選んでください。

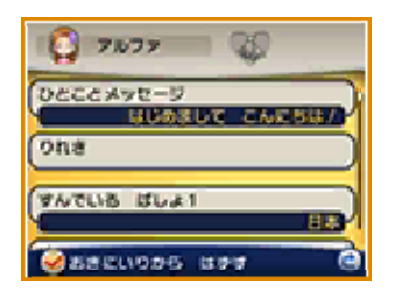

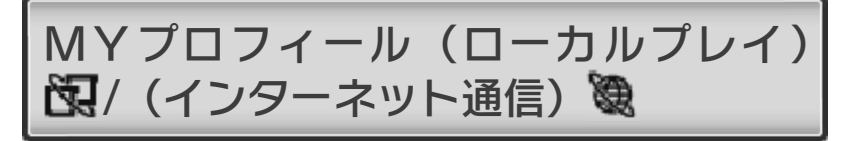

PSS画面で表示される自分のプロフィール を編集したり、PSS上の全員が見ること ができるあいさつを決めることができま す。

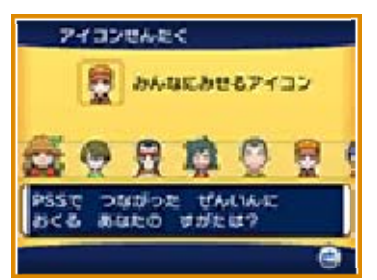

自分の名前をタッチすると、PSSで使用す るアイコンを変更できます。「プロフィー ルがぞう」ではSDカードに保存してある 画像や写真を使うことができます。個人情 報をふくむものや人が不快に感じる画像や 写真は使わないでください。

※画像や写真はフレンド登録している「と もだち」にしか公開されません。

<span id="page-65-0"></span>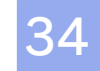

### 34 準備する(ローカルプレイ)

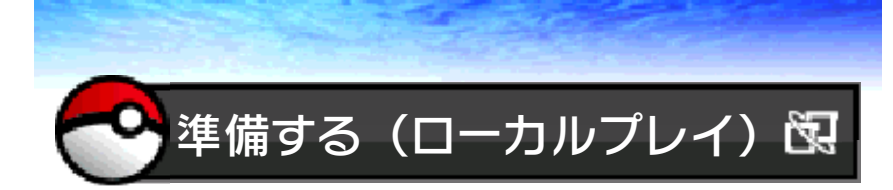

近くの人と、たいせん(→22)・こうかん (→23)・ボイスチャット(→26)・Oパワ ー(→27)・テレビナビ(→31)・スーパ ーひみつきち(→31)・マボロシのばし ょ(→31)・ポケモンコンテストライブ! (→32)・ハッピーサイン(→33)が楽しめ ます。

『ポケットモンスター オメガルビー』 『ポケットモンスター アルファサファイ ア』 『ポケットモンスター X』 『ポケットモンスター Y』・・・・・・・・・・・・・・・ プレイする人数分の本数(最大4本) 操作手順については、各ページをお読みく ださい。 **ニンテンドー3DSシリーズ本体 ・・・・・・・・** プレイする人数分の台数(最大4台) ■ 用意するもの

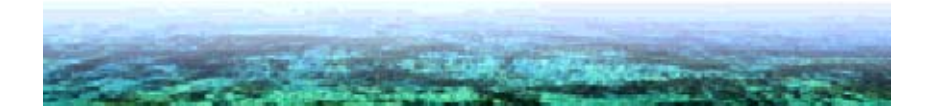

<span id="page-66-0"></span>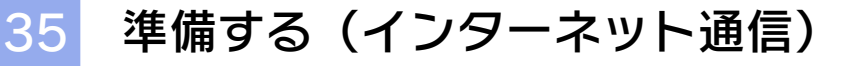

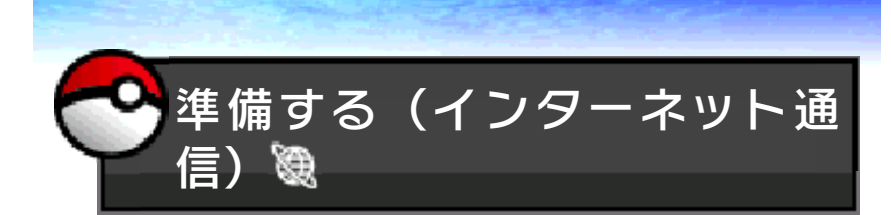

インターネットを使って、たいせん(→ 22)・こうかん(→23)・バトルスポット (→24)・ミラクルこうかん(→25)・ボ イスチャット(→26)・Oパワー(→27) ・GTS(→28)・ゲームシンク(→29)・ テレビナビ(→31)・スーパーひみつき ち(→31)・マボロシのばしょ(→31) ・ハッピーサイン(→33)が楽しめます。

『ポケットモンスター オメガルビー』 『ポケットモンスター アルファサファイ ア』 『ポケットモンスター X』 『ポケットモンスター Y』・・・・・・・・・・・・・・・ ニンテンドー3DSシリーズ本体 ・・・・・・・・ プレイする人数分の台数(最大4台) ■ 用意するもの

プレイする人数分の本数(最大4本)

操作手順については、各ページをお読みく ださい。

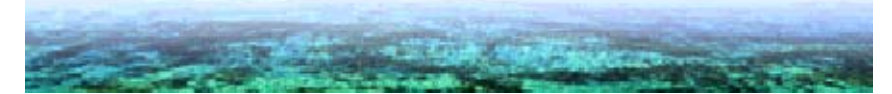

<span id="page-67-0"></span>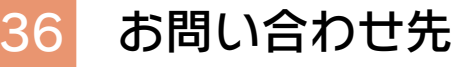

### 商品・販売・取り扱いに関する お問い合わせ

お客様ご相談窓口

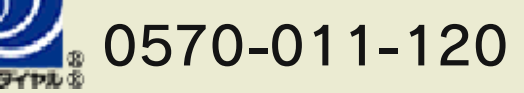

IP電話からは 075 - 662 - 9611 におかけください。

※電話番号はよく確かめて、お間違いのないように お願いいたします。

※攻略情報についてはお答えをしておりません。

電話受付時間 月~金:10:00~18:00 (土、日、祝日、会社設定休日を除く)

### ポケモングローバルリンクに関する お問い合わせ

ポケモンだいすきクラブ・ ポケモングローバルリンク サポートデスク

# 0120-233-551

(フリーダイヤル)

※電話番号はよく確かめて、お間違いのないように お願いいたします。

月~金:11:00~18:00 (土、日、祝日を除く)

修理に関する お問い合わせ・送り先

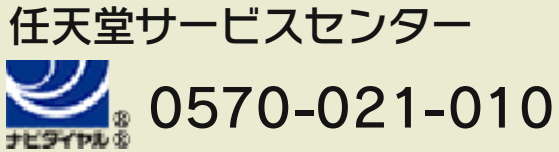

IP電話からは 0774 - 28 - 3133 におかけください。

※電話番号はよく確かめて、お間違いのないように お願いいたします。

電話受付時間 10:00~18:00 (祝日、会社設定休日を除く)

〒611-0042 京都府宇治市小倉町神楽田56番地 任天堂サービスセンター

#### 任天堂株式会社

〒601-8501 京都市南区上鳥羽鉾立町11番地1